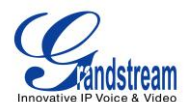

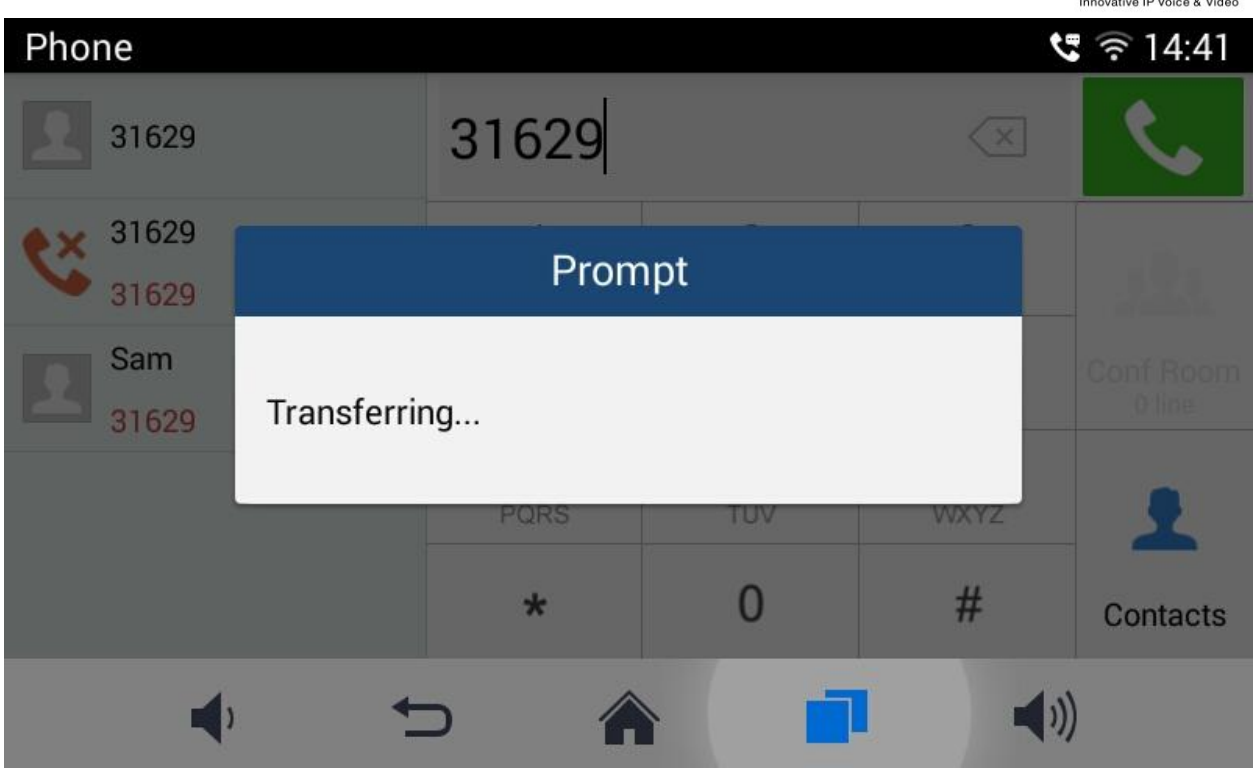

**Figure 32 GAC2500 Transfer-Blind Transfer**

- 3. Set the transfer mode to Blind .The default mode is Blind.
- 4. Enter the digits and press the SEND to transfer the call with user B to User C. When user C's phone rings, the phone interface of user A is shown in figure 43. If user C answers the call, user A will automatically go back to the idle screen, which indicates the successful transfer.
- 5. User C's phone will ring, the phone with CID function will display user B's number on screen as the caller.

---------------------------------------------------------------------------------------------------------------------

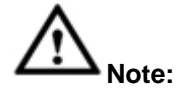

1. If inputted the wrong digits, press the button to delete the digit one by one, or long press the button to empty all digits.

---------------------------------------------------------------------------------------------------------------------

2. Users could tap on Back icon to go back to the active call interface if wants to cancel transfer.

#### **ATTENDED TRANSFER**

There are two ways of attended transfer: Call Forward and Call Transfer.

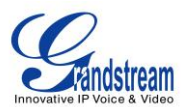

#### **CALL TRANSFER**

- 1. User A and user B are in an active call.
- 2. User A presses the button  $\Box$  to add a new line with user C. The call with user B will be automatically put on hold.
- 3. User C answers the phone to set up the line with user A。
- 4. User A taps on More button in the menu then choose Transfer to bring up the transfer screen. The line with user B will be displayed on screen.
- 5. User A sets the transfer mode to Attended then choose to display user B's number, the call will be transferred to user C. User B and user C could talk directly via the phone.

| Phone                     |           |          |                  | $C \widehat{ } 714.43$ |
|---------------------------|-----------|----------|------------------|------------------------|
| Attended<br>◢             |           |          | $(\times)$       |                        |
| 31626<br>೮<br>31626-31627 |           | 2<br>ABC | 3<br>DEF         |                        |
|                           | 4<br>GHI  | 5<br>JKL | 6<br><b>MNO</b>  | Conf Room<br>0 line    |
|                           | 7<br>PQRS | 8<br>TUV | 9<br><b>WXYZ</b> |                        |
|                           | $\ast$    | 0        | #                | Contacts               |
|                           |           |          |                  |                        |

**Figure 33 GAC2500 Transfer-Attended Transfer**

#### **CALL FORWARD**

- 1. User A and user B are in an active call. User A tap on More button in the menu to choose Transfer to bring up the transfer screen.
- 2. Select the Transfer mode. As shown in figure 45.

| Attended                   |          |                 | $\left\langle \times \right\rangle$ |                     |
|----------------------------|----------|-----------------|-------------------------------------|---------------------|
| 31626<br>ŧ٥<br>31626-31627 |          | 2<br>ABC        | 3<br>DEF                            |                     |
|                            | 4<br>GHI | 5<br><b>JKL</b> | 6<br><b>MNO</b>                     | Conf Room<br>0 line |
|                            | PQRS     | 8<br>TUV        | 9<br><b>WXYZ</b>                    |                     |
|                            | *        | 0               | #                                   | Contacts            |

**Figure 34 GAC2500 Call Forward-Select Forward Mode**

- 3. Input digits and then press the Send soft key.
- 4. Users will hear the ringback tone and see the prompt as shown in figure 46. Hang up the phone to transfer the call to the third party C automatically; press the "Cancel" button will cancel the transfer.

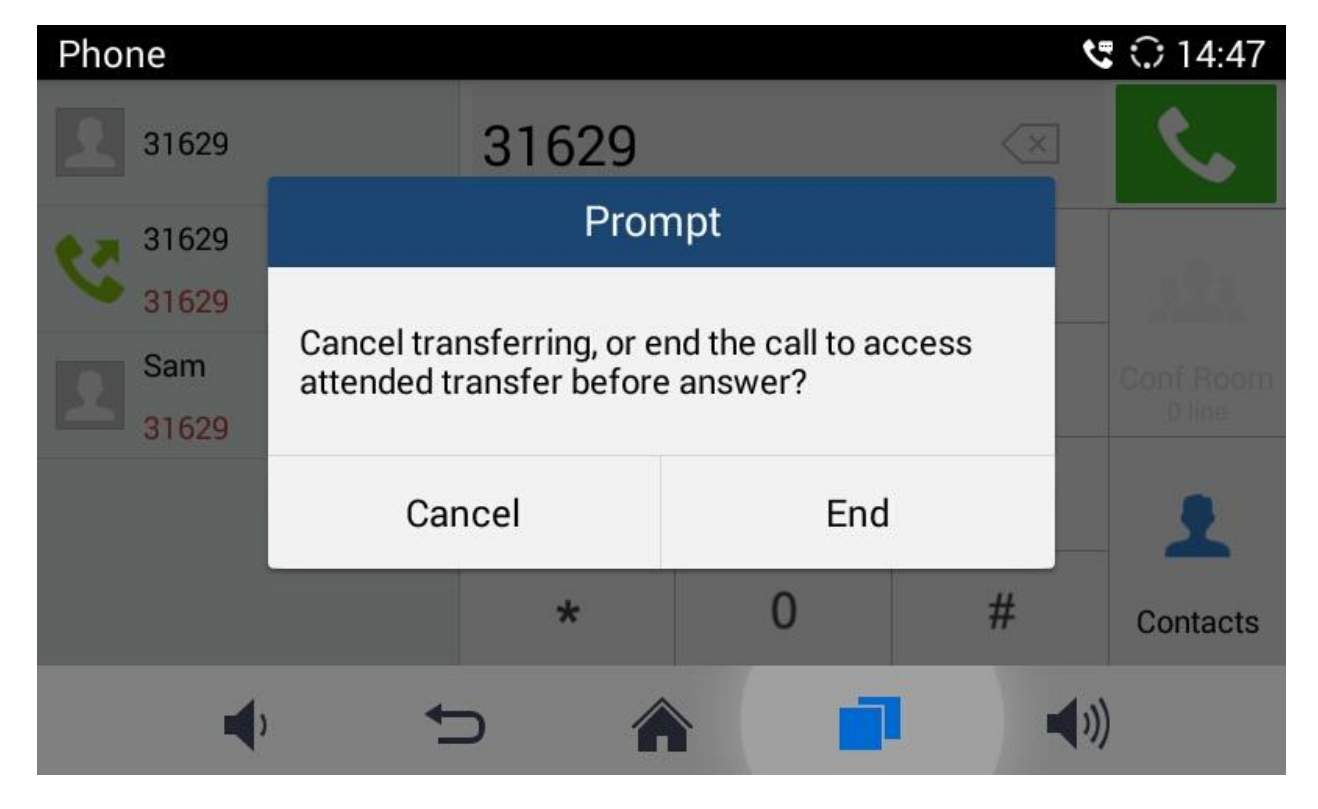

 $\mathcal O$ 

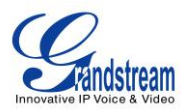

#### **Figure 35 GAC2500 Call Forward-Transferring**

5. User A could press the "Transfer" button to forward the call to user C. Click on "Split" button to establish line with the third patty, while user B will be put on hold.

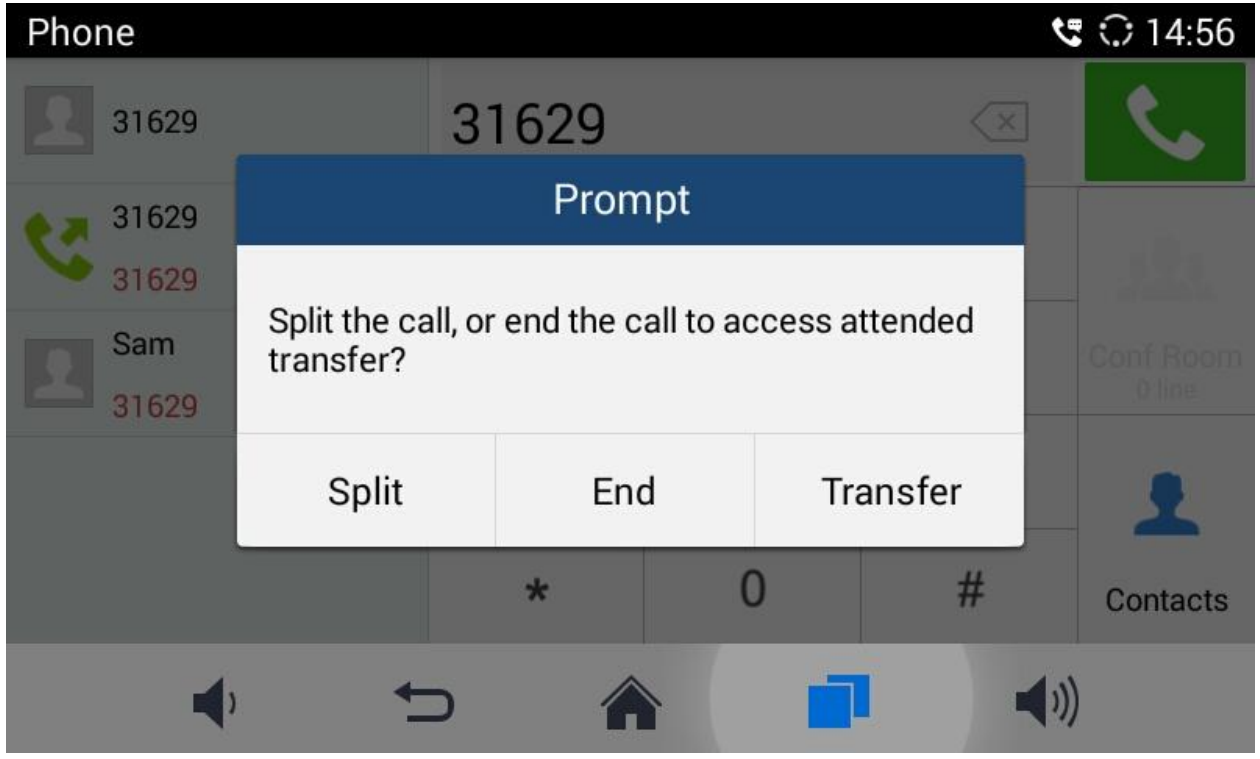

**Figure 36 GAC2500 Call Forward-Split**

# **DND (DO NOT DISTURB)**

When DND is on, the incoming calls to the GAC2500 will be blocked without ringing. Users could see the

blocked calls in call history. Once enabled, the DND icon **DND** will be displayed in the status bar on the top of the screen.

- 1. Hold the screen at the top of the status bar, drag and drop down to open the status bar.
- 2. Touch the DND icon to turn it on/off.

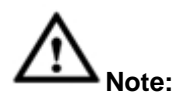

1. When DND is on, the active call will not be affected, all the calls after to the registered accounts will

---------------------------------------------------------------------------------------------------------------------

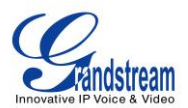

be blocked.

2. When DND is on, the incoming calls to the GAC2500 will not be saved in the call history but in the blacklist.

---------------------------------------------------------------------------------------------------------------------

# **MISSED CALL**

When there is a missed call, the missed call reminder icon call icon will be shown on the status bar and the notification bar will show the missed call. Tap on the notification to access the dial screen, or access the Call History interface to view the missed calls, the reminder icon will disappear.

## **CALL FORWARD**

Call forward (Unconditional/No-answer/Busy/Time-based) can be set up on device or from web GUI. Log in GAC2500 web GUI and go to Settings page->Account->Call Settings. For details, please refer to "GAC2500 Administration Guide".

#### **SET ON LCD**

- 1. Go to Settings->Personalized Account to select the account and access configuration page;
- 2. Tap on Call Forward Type to access and specify the forward type:
- Unconditional: Forward all calls to particular number
- Time based: Forward calls based on the time range.
- Busy: Forward calls when exists an active call.
- No-answer: Forward calls when phone is not answered.

#### **SET FROM WEB GUI**

Log in the Web GUI and go to Account->Call Settings to find Call Forward option as shown below and specifies the call forward mode in the drop-down list.

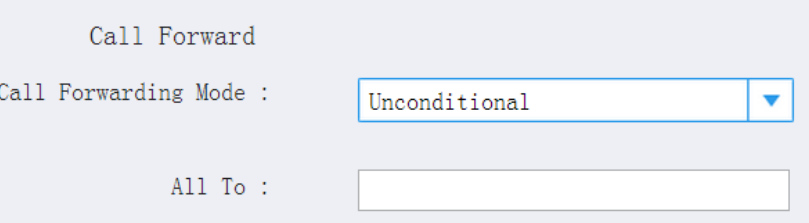

**Figure 37 GAC2500 Call Forward Mode On Web GUI**

#### **7-WAY CONFERENCE**

The GAC2500 supports up to 7-way conference. The GAC2500 can be the host to initiate a conference or join other conferences as a party.

#### **INITIATING CONFERENCE**

The conference can be initiated from call screen, or start conference from schedule.

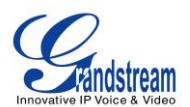

The following steps introduces the way to start conference from call screen,refer to chapter *Schedule* for more details about initiating conference from schedule.

- Enter numbers in the text box or select parties from the list below.
- 1. Access dial screen when the phone is on idle;
- 2. Set call mode and select account;
- 3. Enter digits in the textbox;
- 4. Tap on the matching number on the left to add it to the textbox;

| 192.168.130.73 |          |                       |                               | ◯ 14:59               |
|----------------|----------|-----------------------|-------------------------------|-----------------------|
| Mode<br>Call   | 31629    | 32628                 | $\left\langle \times \right $ |                       |
| 31627          | 1        | $\overline{2}$<br>ABC | 3<br>DEF                      |                       |
|                | 4<br>GHI | 5<br><b>JKL</b>       | 6<br><b>MNO</b>               | Conf Room<br>$0$ line |
|                | PQRS     | 8<br>TUV              | 9<br><b>WXYZ</b>              |                       |
|                | $\star$  | 0                     | #                             | Contacts              |
|                |          |                       | $\left( 0 \right)$            |                       |

**Figure 38 GAC2500 Manually Add Numbers To Conference**

- 5. Repeat the steps 3-4 to add more numbers;
- 6. Tap on  $\mathbf{t}$  to dial out.
- Press to access conference page, then tap on the add parties.
- 1. Access dial screen when the phone is on idle;
- 2. Tap on Conf button or the icon **only on desktop to access conference page;**
- 3. Tap on  $\boxed{+}$  to start adding party to conference.

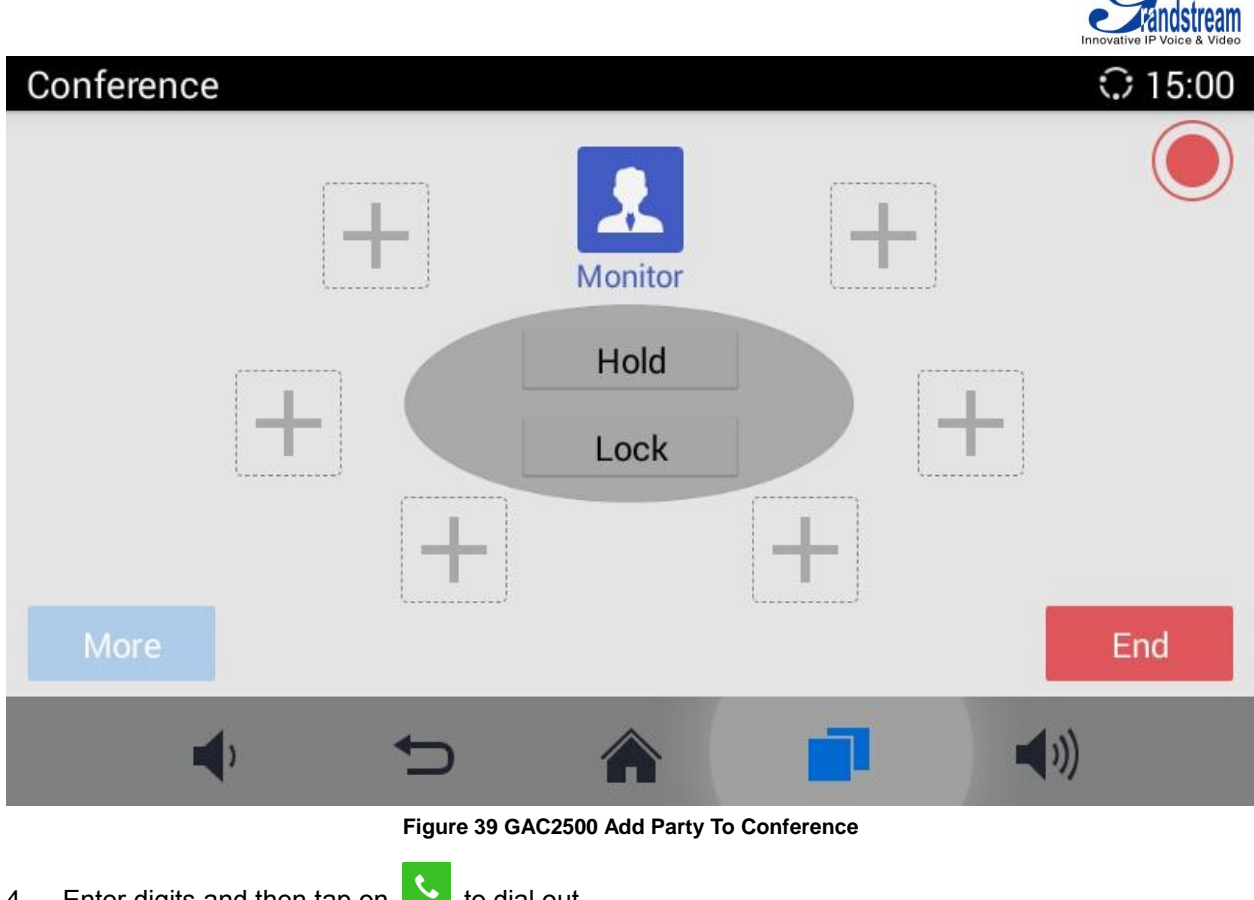

- 4. Enter digits and then tap on  $\blacksquare$  to dial out.
- 5. Repeat the steps 3-4 to add more parties;

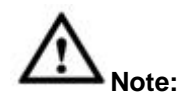

- 1. You can add multiple members to conference at one time.
- 2. You cannot stay in one single active line once joined conference.

## **ANSWERING AN INCOMING CALL IN CONFERENCE**

You can specify how your GAC2500 handles incoming calls. Depending on your configuration, your GAC2500 automatically answers a call or prompts you to answer a call manually:

---------------------------------------------------------------------------------------------------------------------

---------------------------------------------------------------------------------------------------------------------

Log in GAC2500 web GUI and go to Settings page->Account->Call Settings and set "Auto-answer" option

to "Yes". All incoming calls will be automatically answered. Once enabled, you can see the icon displayed on the status bar.

ଓ

 $\sqrt{2}$ 

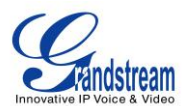

#### **CONFERENCE MANAGEMENT**

The following figure shows a 3-way conference established.

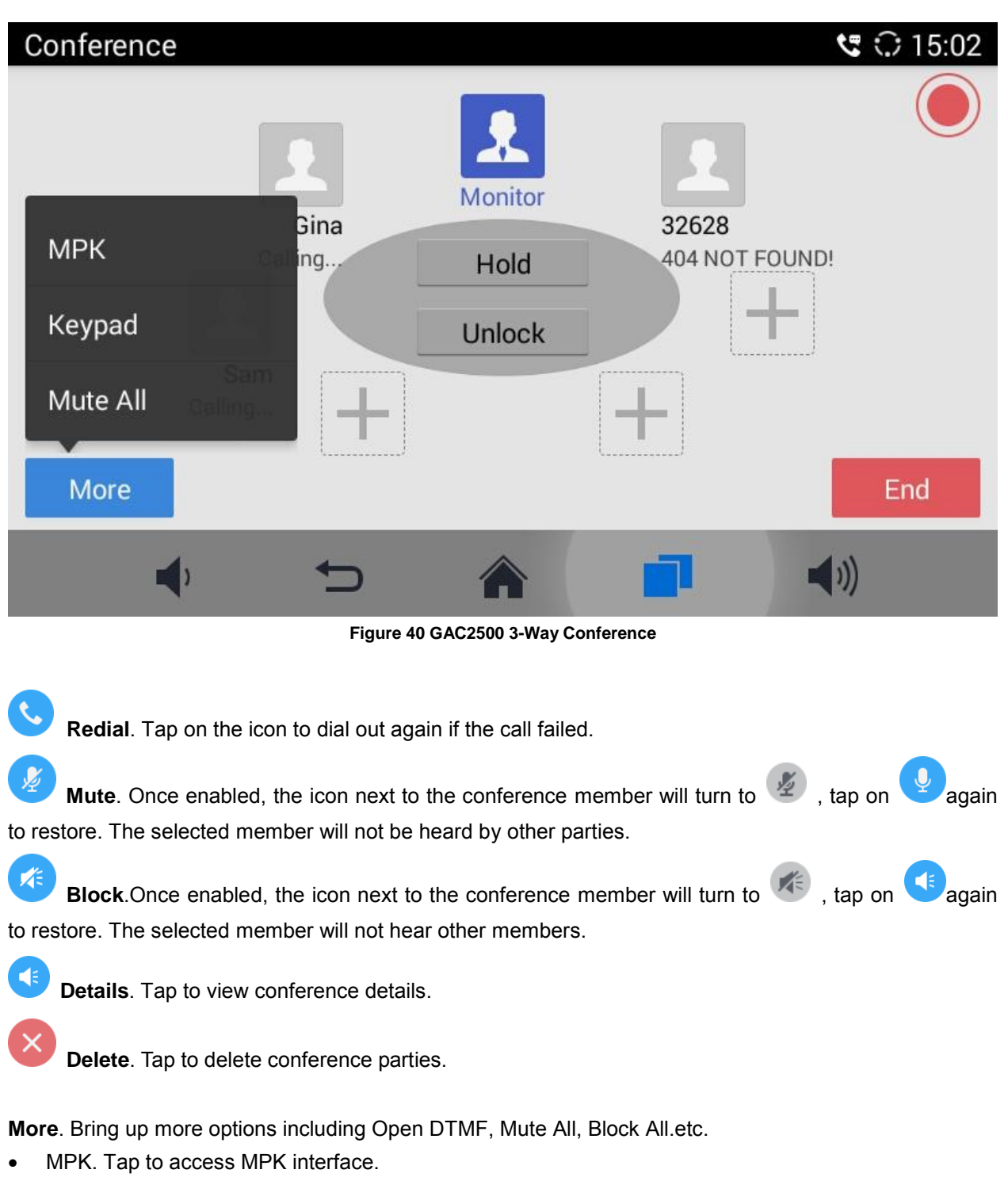

• Keypad. Tap to pen DTMF keyboard.

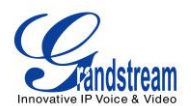

- Start/Stop Recording. Tap to start/stop recording. The recording file will be saved automatically.
- Mute/Unmute All. Tap to mute/unmute all parties except the host.
- Block/Unblock All. Tap to block/unblock all parties except the host.
- Hold. Hold/Unhold conference.
- Lock. Lock/Unlock conference.
- End. End conference and go back to home screen.

#### **INVITE MEMBERS TO CONFERENCE**

Users could use one of the following ways to add members.

- Access the dial screen by clicking on the ADD icon  $\Box$  on conference screen. Then enter the number to dial out. Once the member answers the call, it will be connected into the conference automatically.
- - Tap on  $\blacksquare$  to access the call screen, then enter the number to dial out. Once the member answers the call, it will be connected into the conference automatically.
- The member calls the conference number. If the host answers the call, the member will join conference automatically.

#### **REMOVING MEMBER FROM CONFERENCE**

To remove a member from the conference, tap on the member icon and click  $\overrightarrow{X}$  to delete it.

#### **THIRD PARTY APPLICATIONS**

The GAC2500 runs the Android Operating System and therefore offers full access to the hundreds of thousands of Android apps in the Google Play Store, including Skype for Business™, Google Hangouts™ and etc.

For example, to use third party app Skype for Business™during the conference:

- 1. On conference screen, click on MORE button and select "Third party applications".
- 1. Install Skype for Business™ and sign in.
- 2. Establish a conference call on the GAC2500.
- 3. Search contacts in Skype for Business™ and dial out.
- 4. The new call will be added to conference.

#### **END CONFERENCE**

To end the conference, tap on END button to disconnect. If the GAC2500 is the conference host, ending the conference will disconnect all the members from the conference. If the conference member hangs up the call, it will be disconnected from the conference but other parties in the conference will stay in the conference.

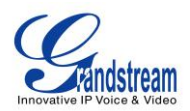

# **SCHEDULE**

SCHEDULE feature allows the user to set a specific time to hold a conference in advance, with conference reminder and members.

The schedule page is shown below, including upcoming conferences and conference that has been held:

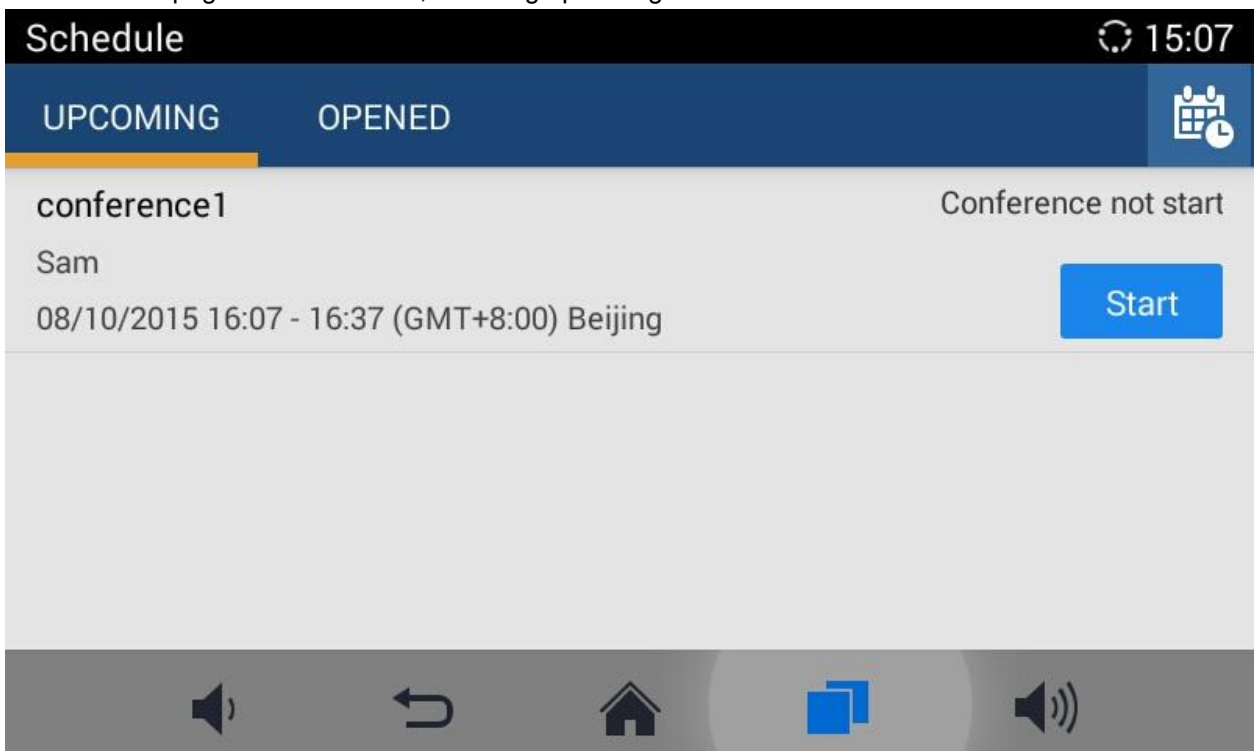

**Figure 41 GAC2500 Schedule Screen**

## **VIEW CONFERENCE DETAILS**

Users could view scheduled conference details after the current time. Select one conference and tap to

view conference details. Press to exit.

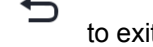

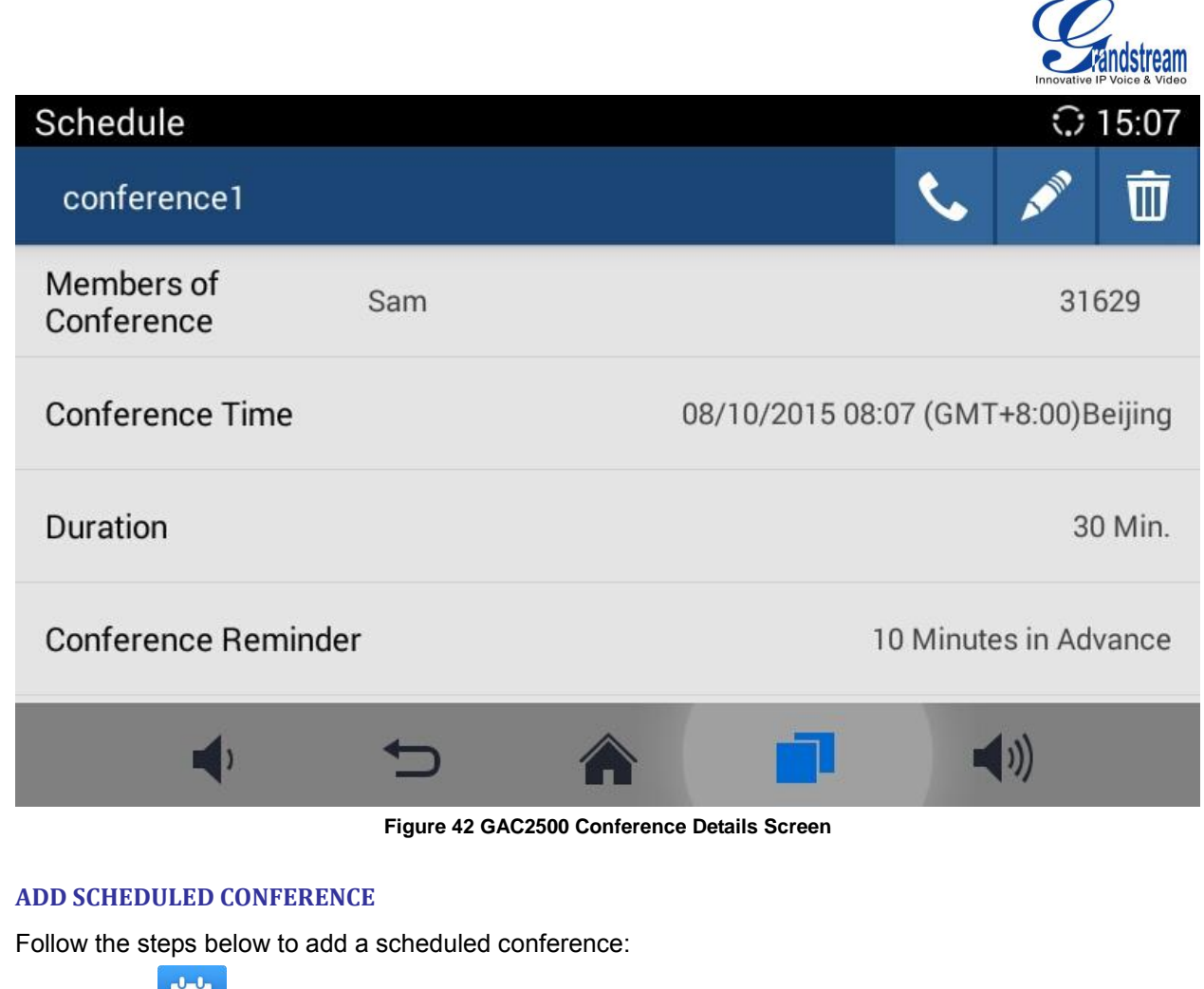

- 1. Tap on  $\left[\begin{array}{cc} u & v \\ v & v \end{array}\right]$  on desktop to access schedule screen.
- 2. Tap on in the upper right corner to access "Add Conference" screen as below.

## **Figure 43 GAC2500 Add Conference Screen**

- 1. Fill in conference name, members, start time, conference duration, etc.
- **2.** Tap on **the save the scheduled conference and go back to schedule screen.**

**Table 11 GAC2500 Add Conference Parameters**

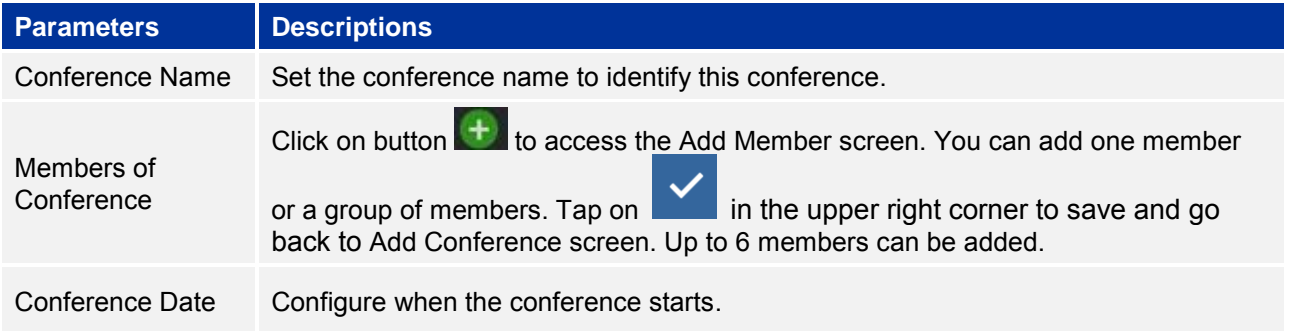

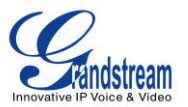

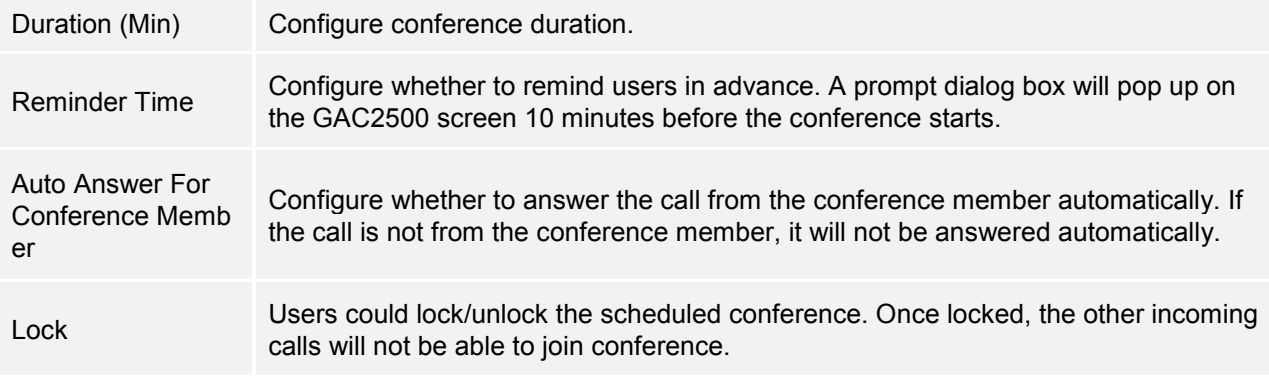

## **EDIT SCHEDULED CONFERENCE**

Follow the steps below to edit scheduled conference:

- 1. Access conference schedule screen and select the conference entry you would like to edit.
- 2. Tap on  $\Box$  in the upper right corner to access edit screen.
- $3.$  Tap on  $\blacksquare$  in the upper right corner to save changes and go back to schedule screen.

#### **RESCHEDULE CONFERENCE**

If you want to reschedule the conference that has been held, please refer to chapter *Edit Schedule Conference* to edit conference again and save.

## **DELETE SCHEDULED CONFERENCE**

Follow the steps below to delete the existing scheduled conference:

- 1. Access schedule screen and select the conference entry you would like to delete.
- 2. Slide left on screen and tap on  $\overline{a}$  to delete conference.

 $\bar{m}$ 

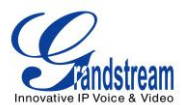

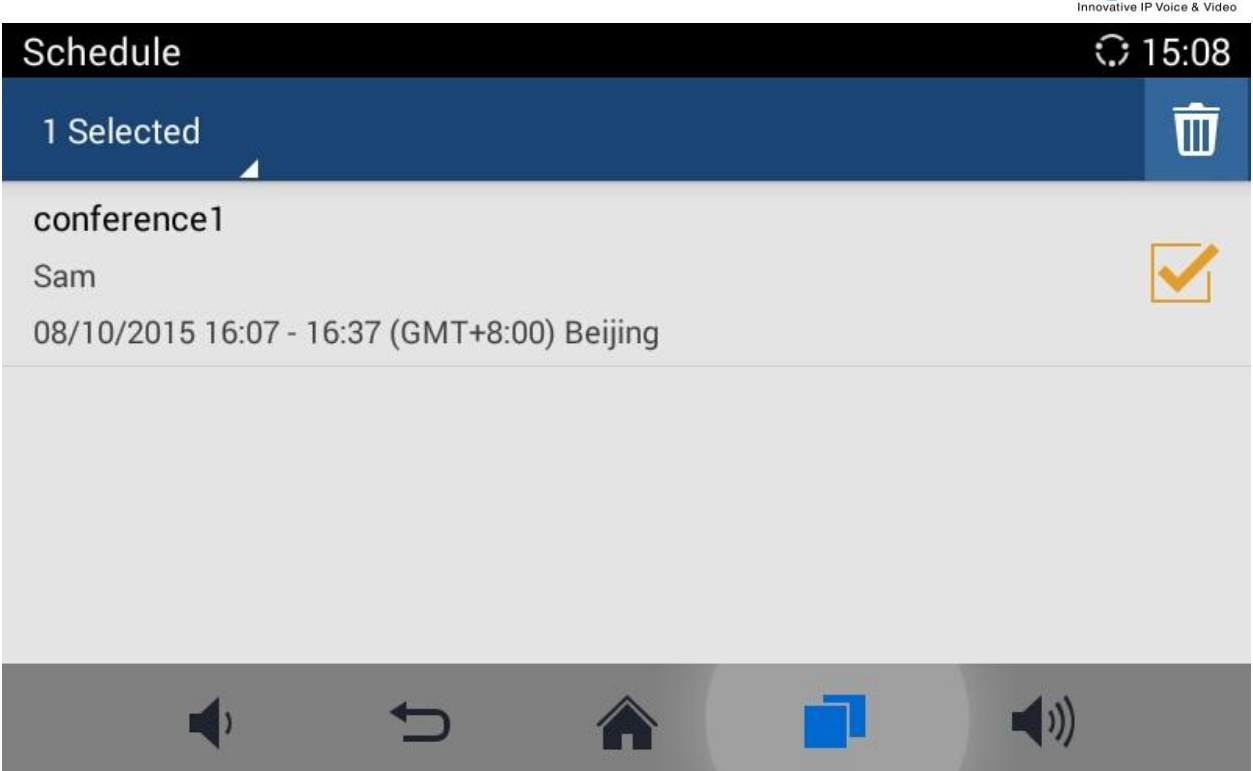

**Figure 44 GAC2500 Delete Conference Screen**

You can also follow the steps below to batch delete conferences.

1. Access schedule screen and long press the conference entry you would like to delete, the screen is as shown below;

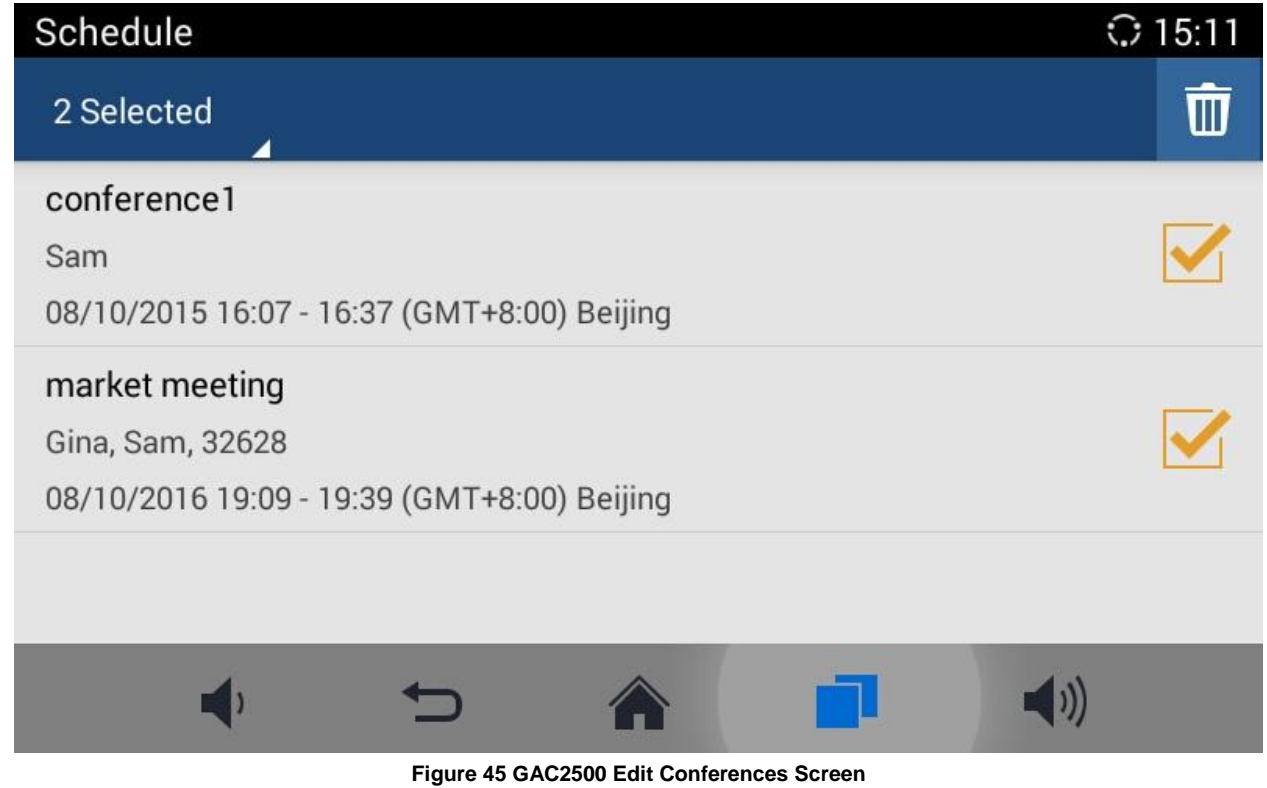

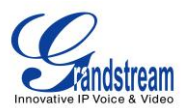

- 2. Check the conferences you want to delete;
- $\frac{1}{3}$ . Tap on  $\frac{1}{2}$  in the upper right corner to batch delete conferences.

# **VOICEMAIL**

When there is a new voicemail, voice mail icon **when will show up as a notification in the status bar. Users** could go to Settings->Advanced Settings->Account, or login the web UI->Settings->Account->General Settings ->Voice Mail UserID to configure the access number for the voicemail. Follow the steps below to access voicemail:

1. Access the dial screen and input voicemail access number.

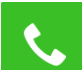

- 2. Tap on  $\Box$  on the call screen to dial into the voicemail box.
- 3. Follow the Interactive Voice Response (IVR) for the message retrieval process.

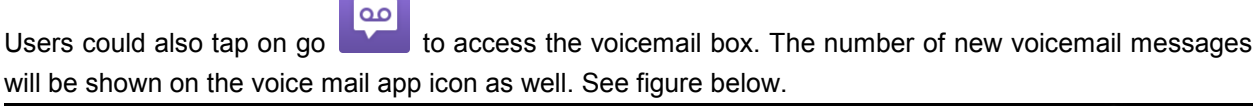

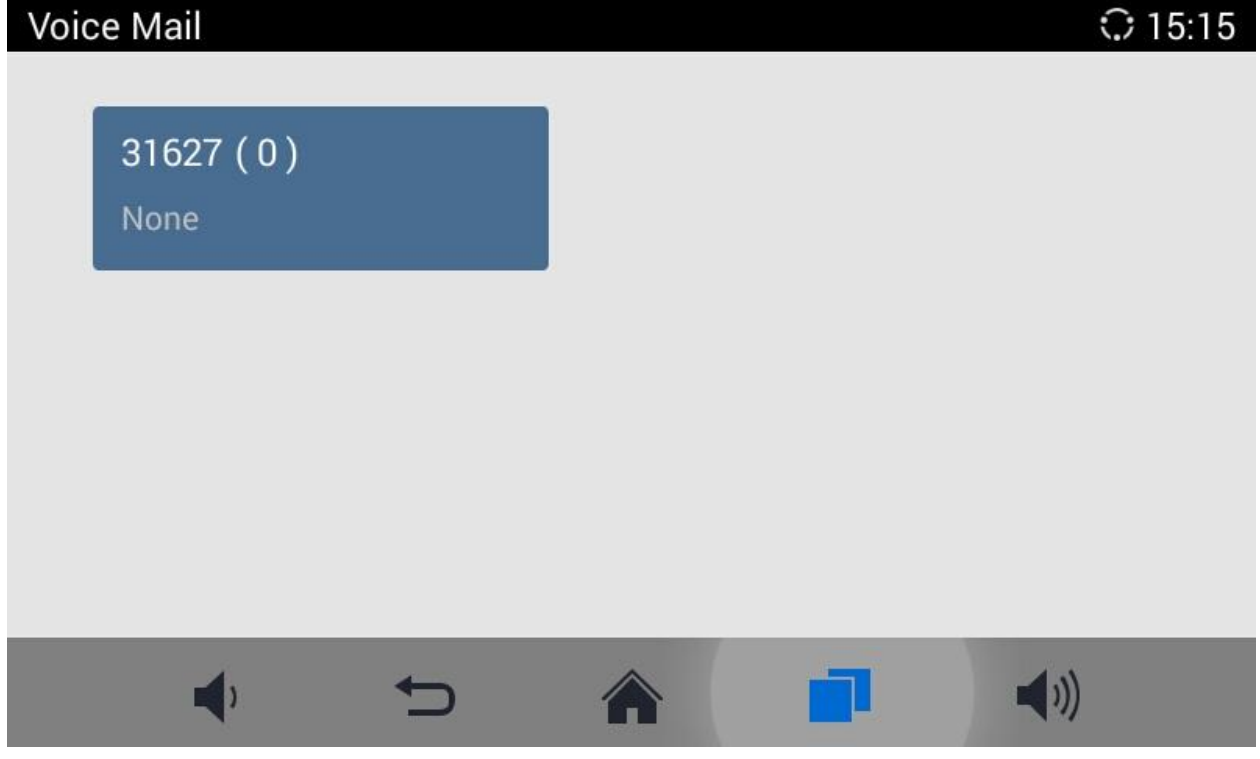

**Figure 46 GAC2500 Voice Mail Application**

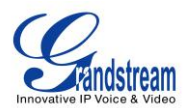

# **APPLICATIONS**

GAC2500 provides built-in applications such as like Contacts, Call History, FileManager, Browser and etc. Users could also download the apps from GS market or Google Play to install on the GAC2500.

# **CONTACTS**

GAC2500 Contacts app helps users to easily store and manage phone number and contact information. Users can add contacts on the GAC2500 or import contacts from external devices as well as download from a server.

On the GAC2500 home screen, you can see local Contacts, LDAP Contacts and BS Contacts.

#### **Figure 28 GAC2500 Contacts Screen**

#### **LOCAL CONTACTS**

The Local Contacts screen shows as follows:

|                 |               |                  | <b>Add Contact</b> | Search Contact<br>Menu |
|-----------------|---------------|------------------|--------------------|------------------------|
| Contacts        |               |                  |                    | $\bigcirc$ 15:16       |
| <b>CONTACTS</b> | <b>GROUPS</b> | <b>BLACKLIST</b> |                    | ▲+                     |
| $\overline{A}$  |               |                  |                    | 20 contacts            |
| Apple           |               | 31621            |                    |                        |
| 安浩              |               | 31616            |                    |                        |
| B               |               |                  |                    | $\cdot^{\circ}$        |
| <b>Betty</b>    |               | 31622            |                    | R<br>T<br>T            |
| n:              |               |                  |                    | $\frac{w}{z}$          |
|                 |               |                  |                    |                        |

**Figure 47 GAC2500 Local Contacts Screnn**

- **Contacts**. Display all contacts.
- **Groups.** View groups. Select one group to view group details.
- **Blacklist.** Display blacklist.

- **Call.**Tap on the contact you would like to call.
- **Add Contact.** Tap to access New Contact screen. Fill in contact information and save.

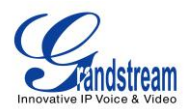

- **Search Contact**. Tap to access Search Contact screen.
- $\bullet$  More. Tap on  $\equiv$  to export/import/download Contacts, view storage status or sort Contacts.
- **Contact Details.** Select one contact to view contact details.

## **ADD CONTACT**

#### **ADD SINGLE CONTACT**

Follow the steps below to add one single contact.

1. On the Contacts screen, tap on the button  $\begin{bmatrix} 1 & 1 \\ 1 & 1 \end{bmatrix}$  to access New Contact screen;

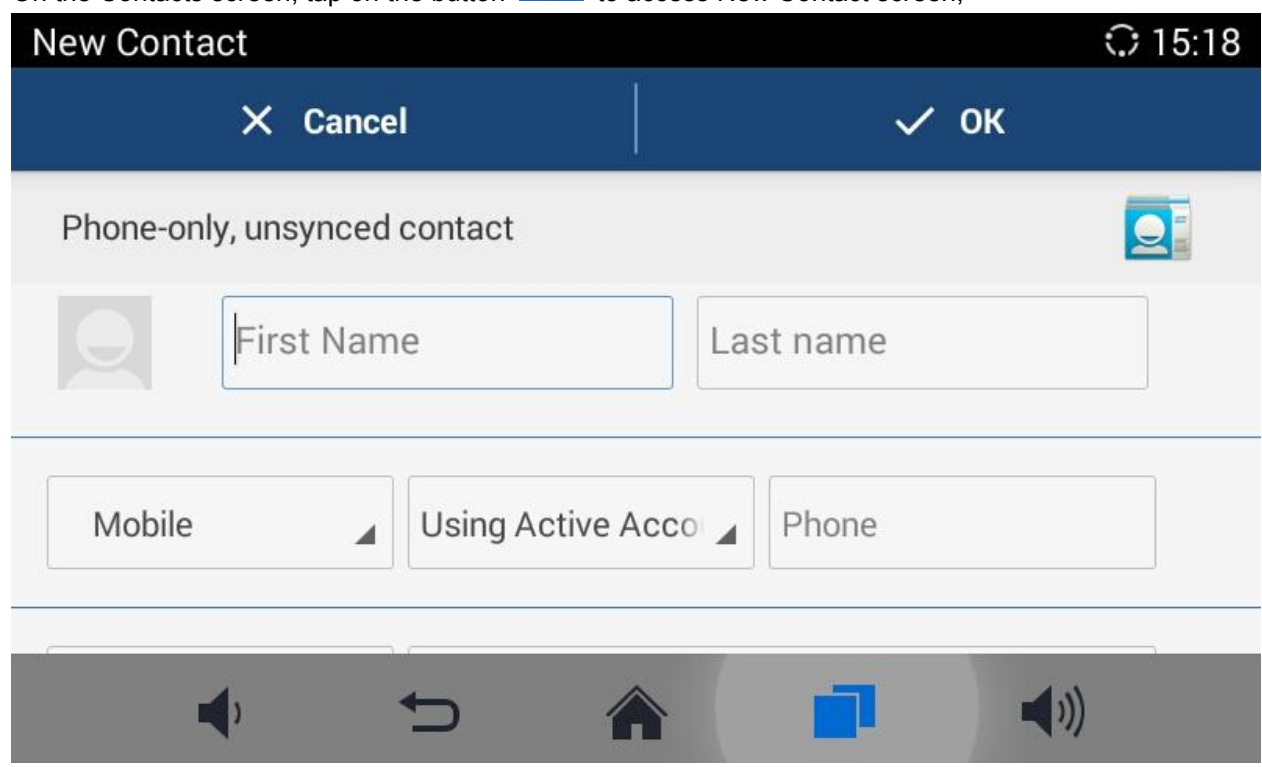

**Figure 48 GAC2500 Add New Contact Screen**

- 2. Enter contact information. Choose the account on the left of the "Phone" field to dial out this number;
- 3. Click "OK" to save the contact information.

## **BATCH IMPORT CONTACTS**

Import function allows users to batch import contacts. The phonebook with compatible format needs to be saved to the storage devices like SD card/USB flash drive and plugged into the GAC2500.

1. On the Contacts screen, tap on the MENU key  $\overline{a}$  on Contacts screen and select "Import" to access Import Contacts screen;

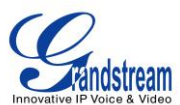

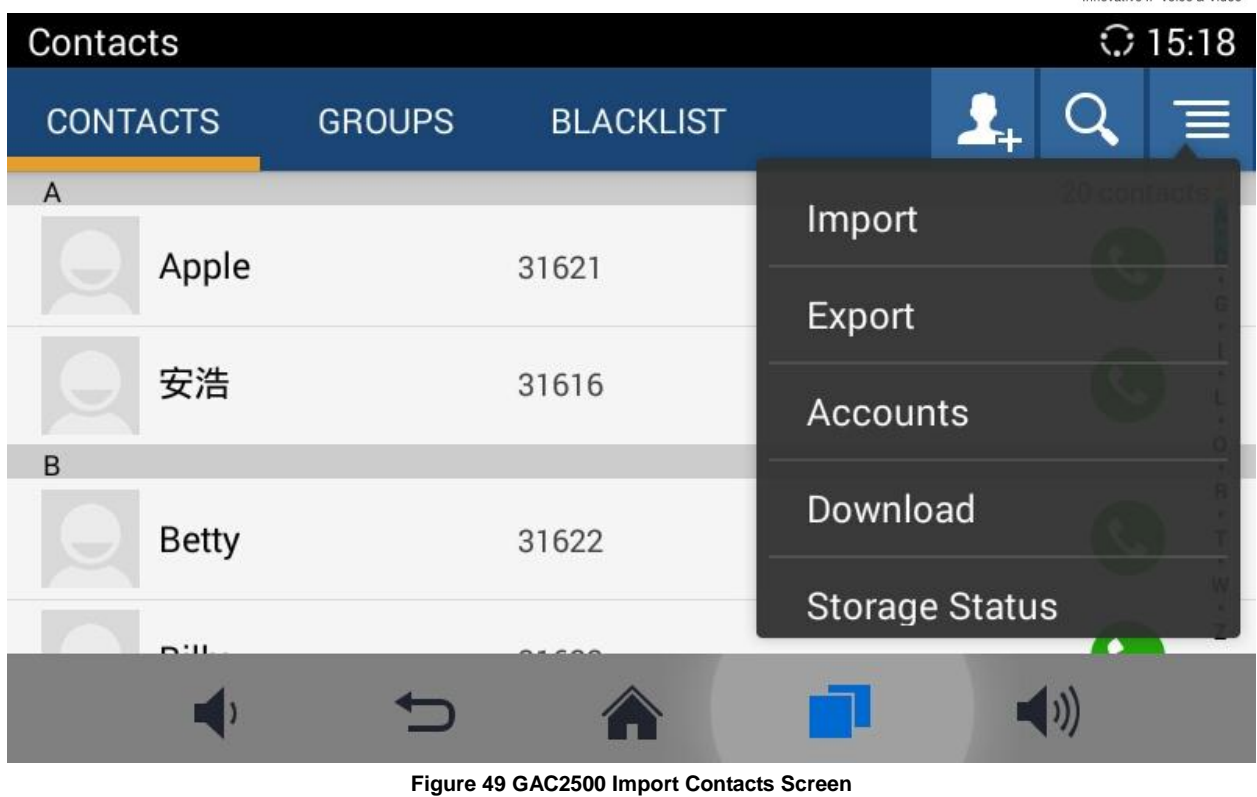

- 2. Configure parameters and select the path to save the imported file;
- 3. Click "OK" to save the contact information.

| <b>Import Contacts</b>           |            |  |           | ◯ 15:19 |
|----------------------------------|------------|--|-----------|---------|
|                                  | $X$ Cancel |  | $\vee$ OK |         |
| Clear Old History                |            |  |           |         |
| <b>Replace Duplicate Entries</b> |            |  |           |         |
| File Encoding                    |            |  |           | UTF-8   |
| File Type                        |            |  |           | xml     |
|                                  |            |  |           |         |

**Figure 50 GAC2500 Import Contacts Parameters**

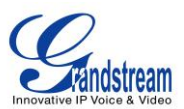

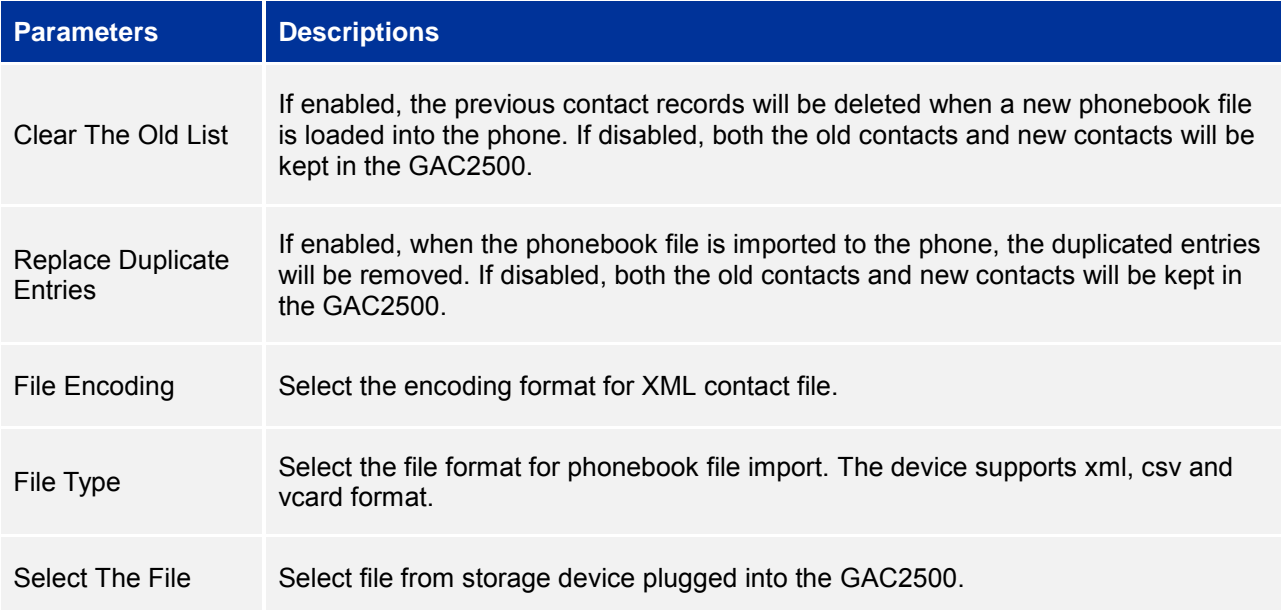

**C**GAC2500 supports downloading phonebook from the file server to batch add contacts. The default file name the GAC2500 looks for is "phonebook.xml". The phonebook XML file should be placed under the file server directory for the GAC2500 to retrieve. The GAC2500 supports vcard/xml/csv file format.

1. On the Contacts screen, tap on the MENU key **Fig. 2018** and select "Download" to bring up the Download Contacts screen.

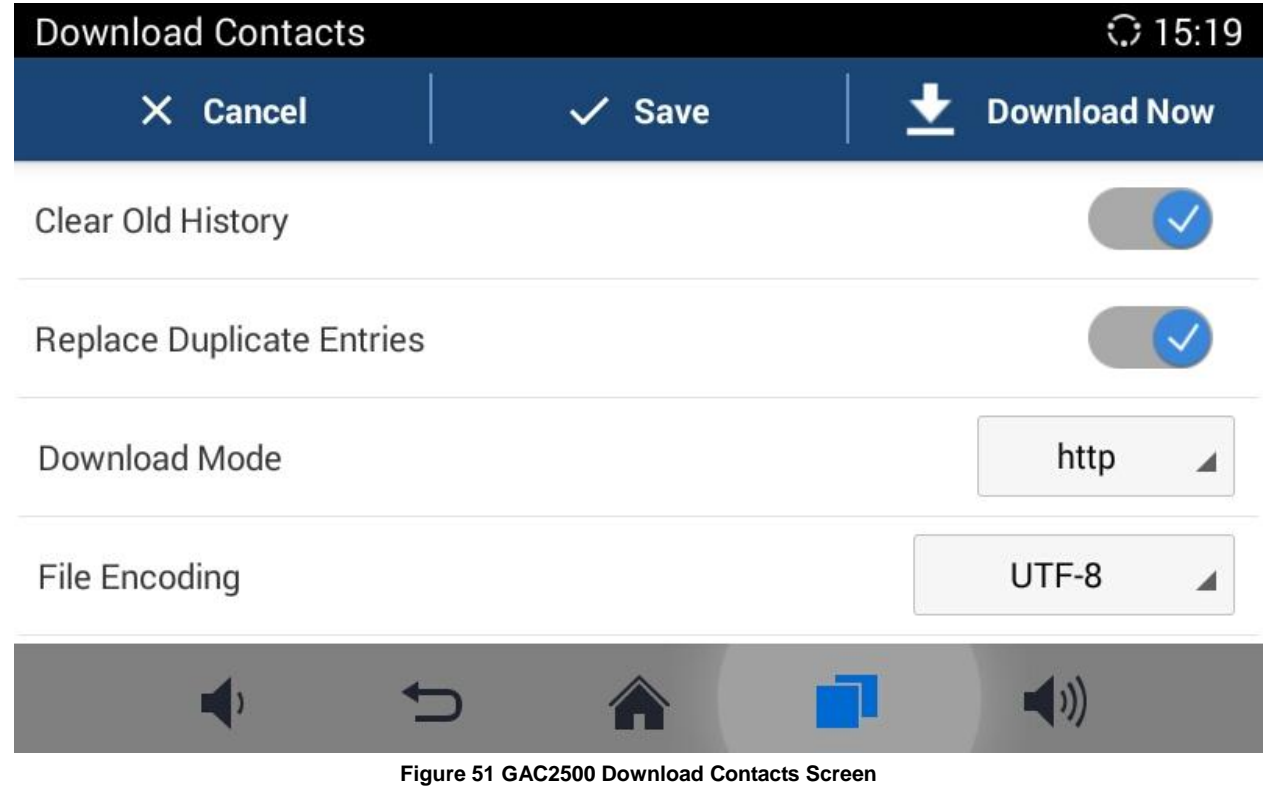

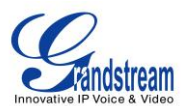

- 2. Configure parameters and select the path to save the file.
- 3. Tap on the "OK" key to save the contact information.

**Table 10 GAC2500 Download Contacts Parameters**

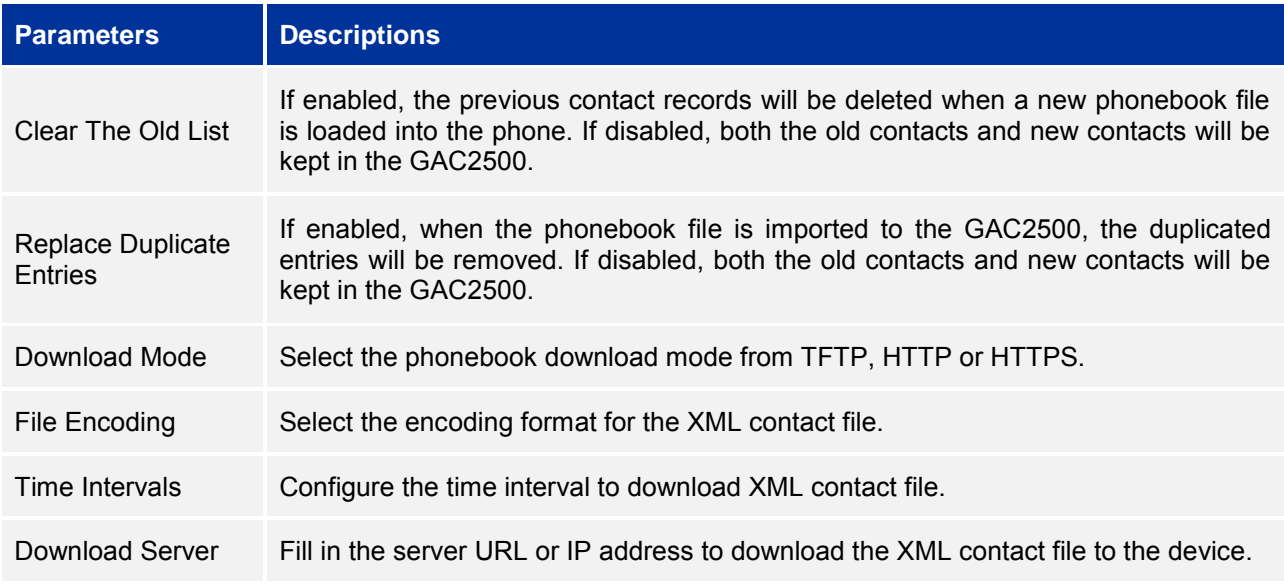

#### **SEARCH CONTACTS**

GAC2500 supports Search function; users could tap on **interval is a contact of the Contacts** page and input the keyword to search in the pop-up dialog. GAC2500 will automatically display contacts items related to the search info. Fuzzy search and precise search are both supportive.

#### **MANAGE CONTACTS**

#### **DELETE CONTACT**

- 1. Long press the contact you would like to delete to access edit interface;
- 2. Check the contact, or click the button in the upper left corner of the toolbar for quick operation. "Select All" indicates check all select entries while "Cancel All" indicates uncheck all selected entries.
- 3. Tap on  $\Box$  to delete contacts you selected.

#### **EXPORT CONTACTS**

The GAC2500 supports exporting phonebook as vcard/xml/csv files and save the files to other external storage devices.

1. Press the MENU key  $\Box$  on Contacts screen to bring up the Export Contacts screen.

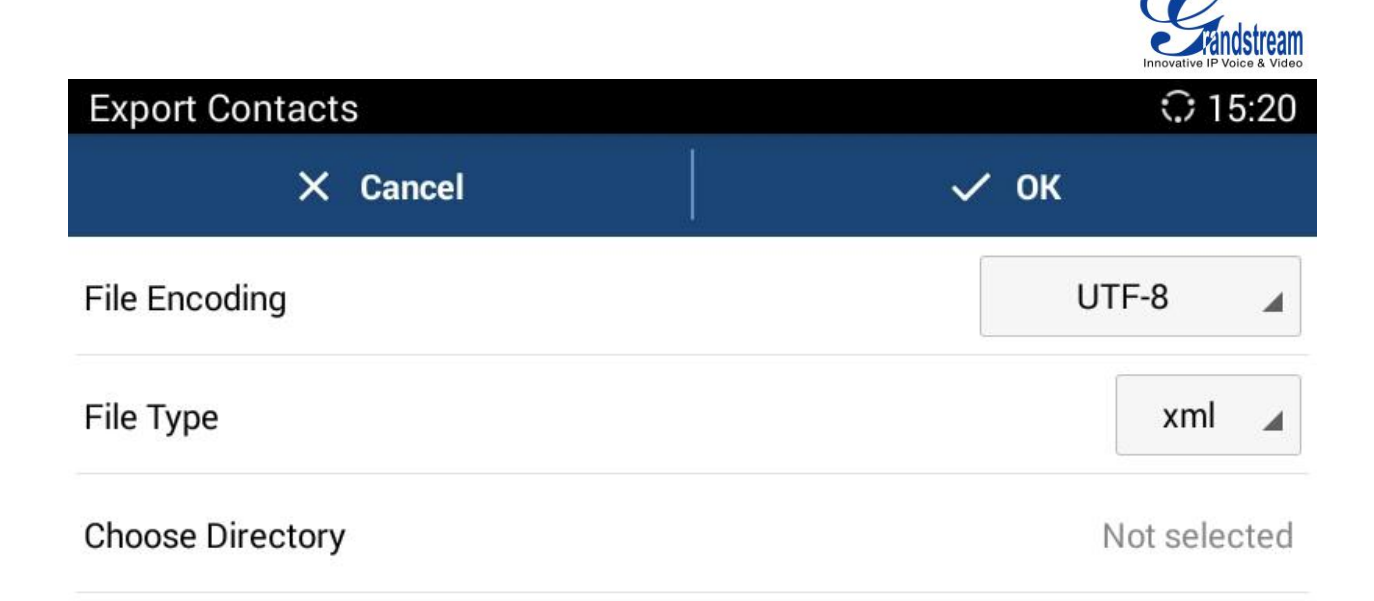

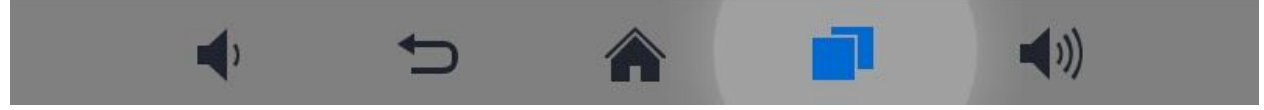

**Figure 52 GAC2500 Export Contacts Screen**

- 2. Configure parameters as shown in table below and select the directory to save the exported file.
- 3. Tap on the "OK" key to export the file.

#### **Table 11 GAC2500 Export Contacts Parameters**

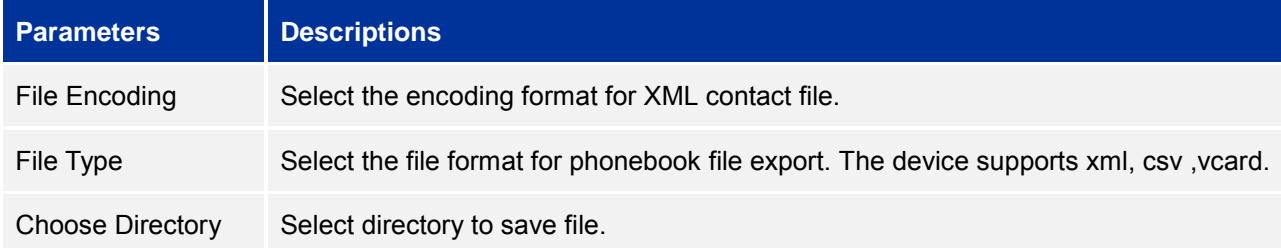

#### **SEND CONTACTS**

- 1. Long press the contact you would like to send to access edit screen;
- 2. Check to select the contact you want to send;
- 3. Choose the way to send contact. If Bluetooth Device Chooser has been enabled, users could send the contact to the paired user via the Bluetooth.

#### **CONTACTS STORAGE STATUS**

Tap **Fig. 2000** on the Contacts page to view the contacts storage. The GAC2500 can store up to 2000 entries.

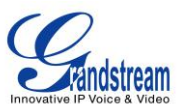

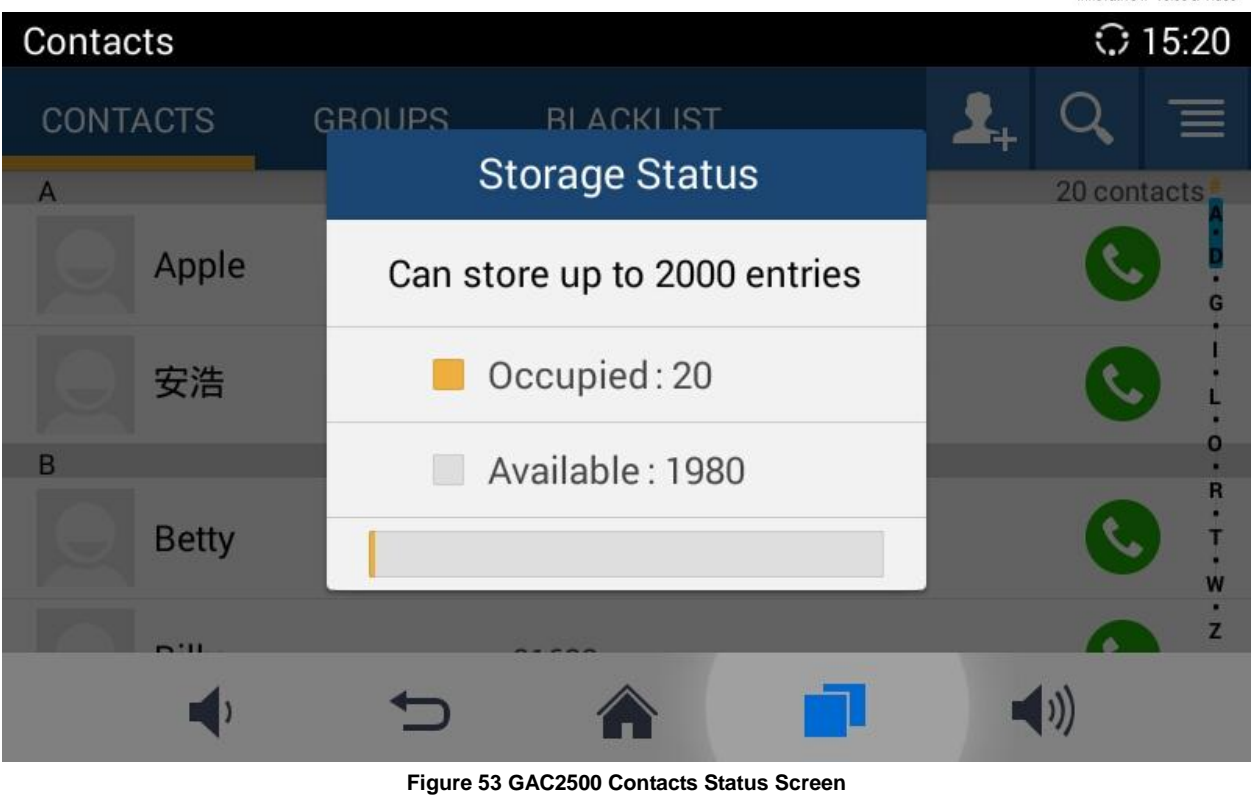

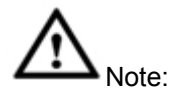

The contacts synchronize with account do not occupy the storage space.

---------------------------------------------------------------------------------------------------------------------

---------------------------------------------------------------------------------------------------------------------

## **ADD GOOGLE ACCOUNT**

Account allows users to add vast number of 3rd party Android applications (including Google, Lync, Skype, company, Email, and etc).Users can also sync GAC2500 via Google Play account, corporate account or Email.

#### **Figure 54 GAC2500 Account-Sync Interface**

Tap "Add Account" button to add new account according to the installation wizard. The following steps demonstrate how to add a Google account.

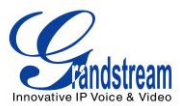

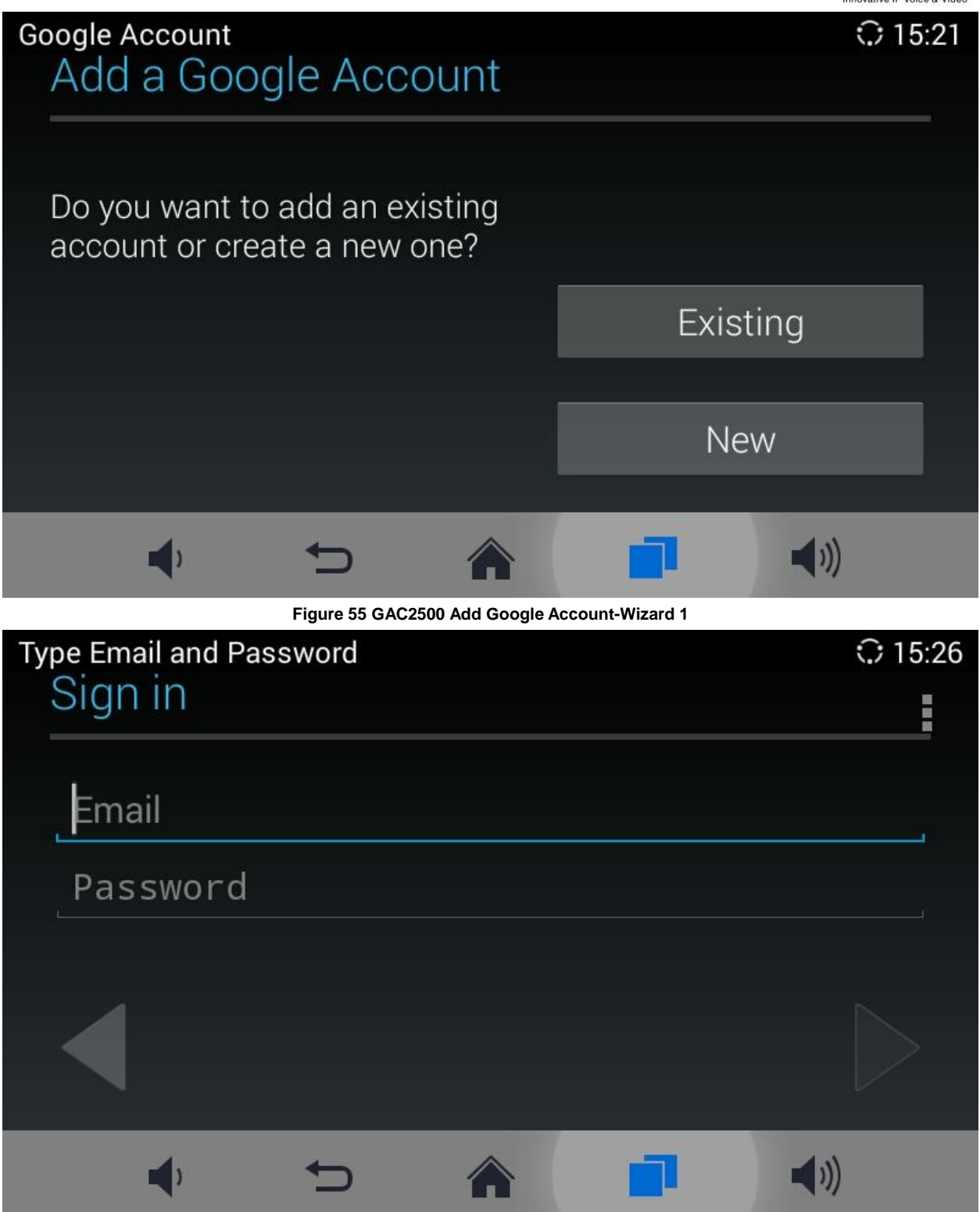

**Figure 56 GAC2500 Add Google Account-Wizard 2**

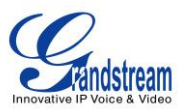

## **GROUPS**

Users could divide contacts into different groups with specific names. Tap on one group entry to view group details.

#### **Figure 57 GAC2500 Groups Screen**

#### **ADD NEW GROUP**

There are 2 ways to add group members.

- Add the contact to the group when editing or adding a new contact.
- Select the contact you would to add to this group on Groups page when adding or editing a new group.

Follow the steps below to add new group:

1. Tap on  $\mathbf{R}_{+}$  on the Groups page as shown below;

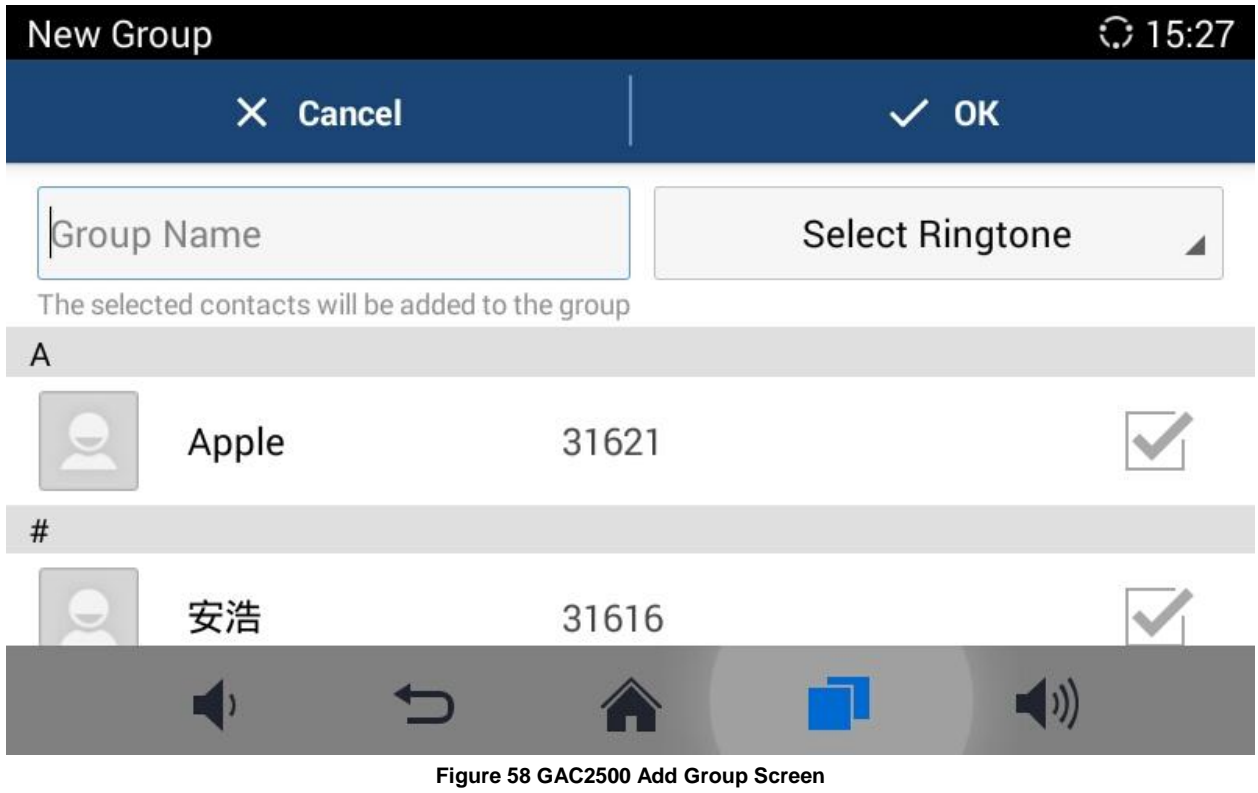

2. Input the group info and click "OK" to save group.

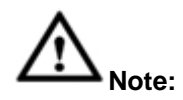

The priority of ring from high to low is "Custom", "Group", "Account" and "Default". If one group has set the custom ring for its contacts, the phone will ring the custom ringtone other than other group ringtones.

---------------------------------------------------------------------------------------------------------------------

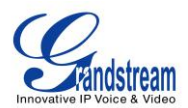

#### **CALL GROUPS**

1. Tap on in the upper right corner on Groups screen to access screen as shown below:

#### **Figure 59 GAC2500 Dial Group Members Screen**

---------------------------------------------------------------------------------------------------------------------

- 2. Check group members you want to call;
- 3. Tap on the DIAL button to dial out.

#### **DELETE GROUP**

Follow the steps below to delete groups.

1. Long press the group you want to delete, the screen is shown below:

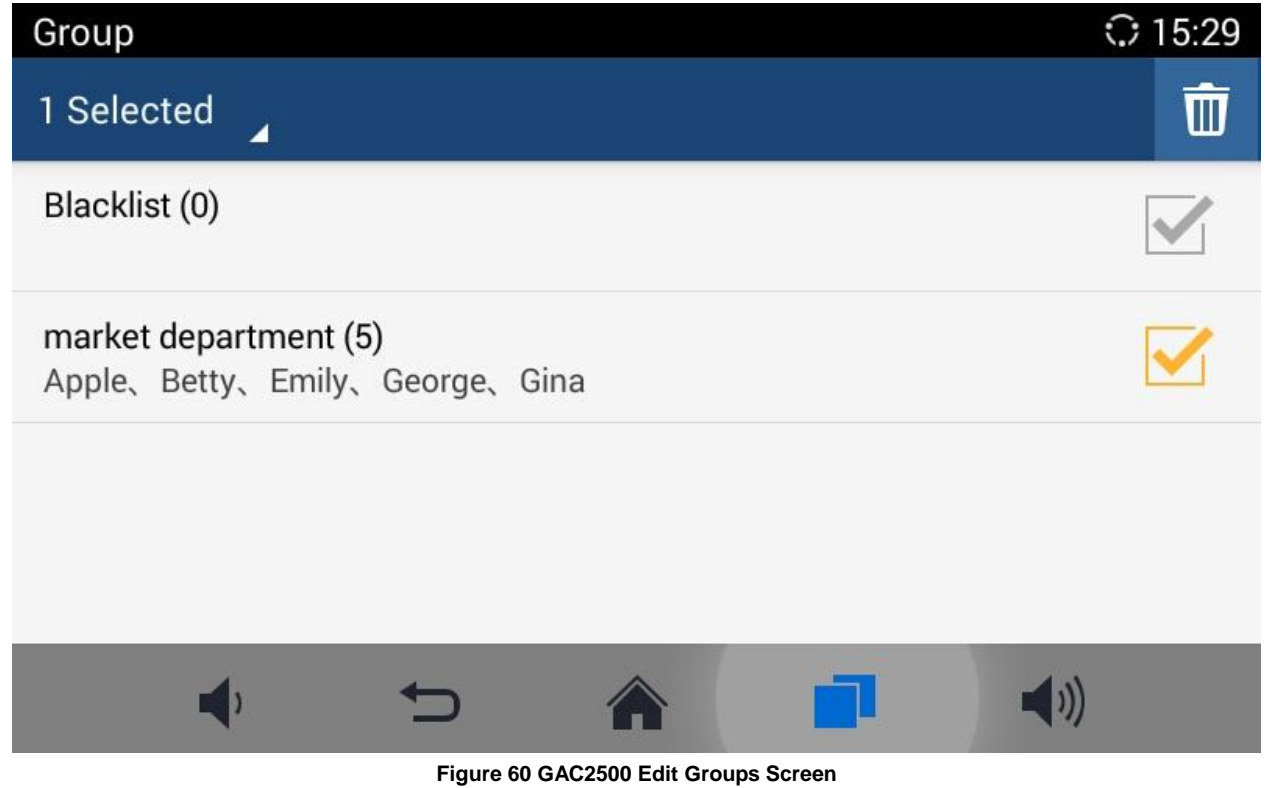

- 2. Check to select the group you would like to delete.
- 3. Tap on  $\overline{\mathbb{I}^{\mathbb{I}}}$  in the upper right corner to delete.

## **BLACKLIST**

Blacklist helps users to block calls from blacklist at the same time does not affect normally answering other incoming calls.

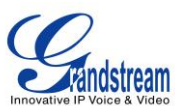

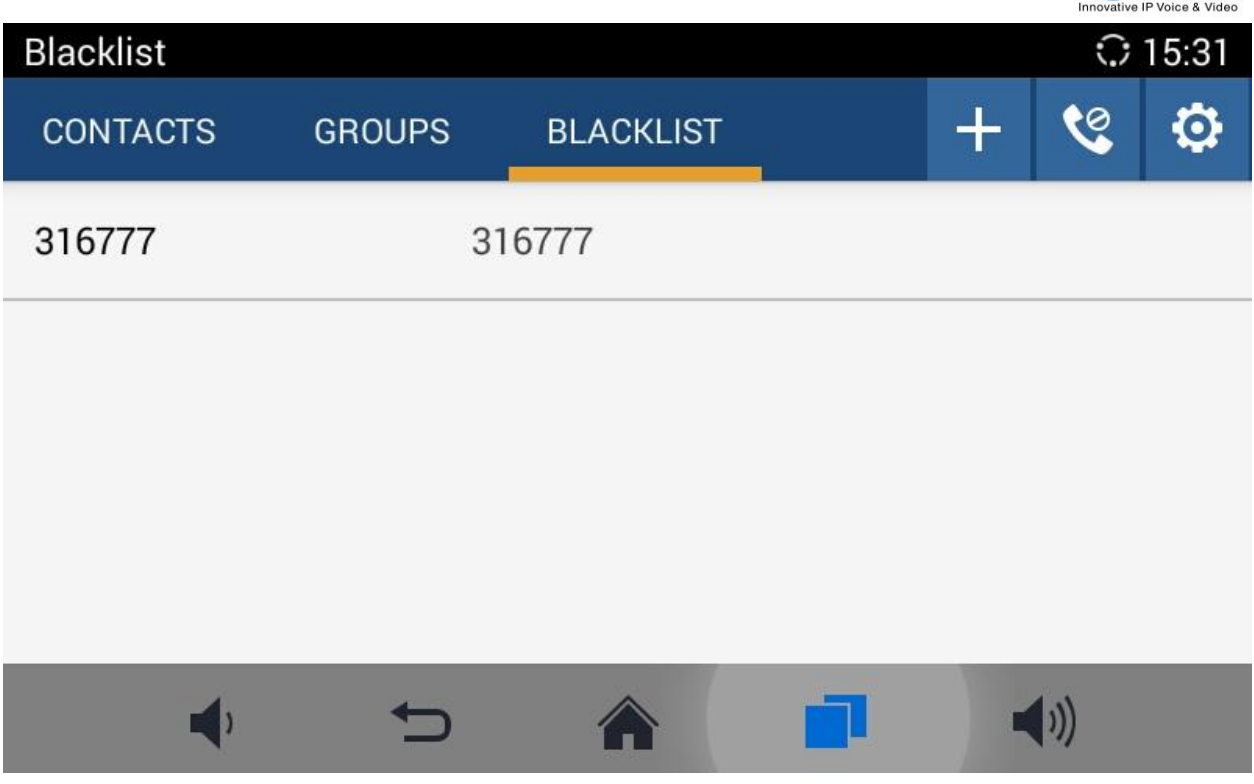

**Figure 61 GAC2500 Blacklist Screen**

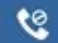

: Display blocks history.

 $\ddot{}$ : Tap to add number to blacklist. There are 3 ways to add number: Manually add, Add from Contacts, Add from Call History. Select one way and tap on "OK" to add the corresponding number to blacklist. Long press one blacklist log to enter the editing mode to edit or delete the selected contacts. Users could edit the contact If select one blacklist entry only.

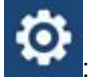

: Blacklist Settings.

**Table 12 GAC2500 Blacklist Settings Parameters**

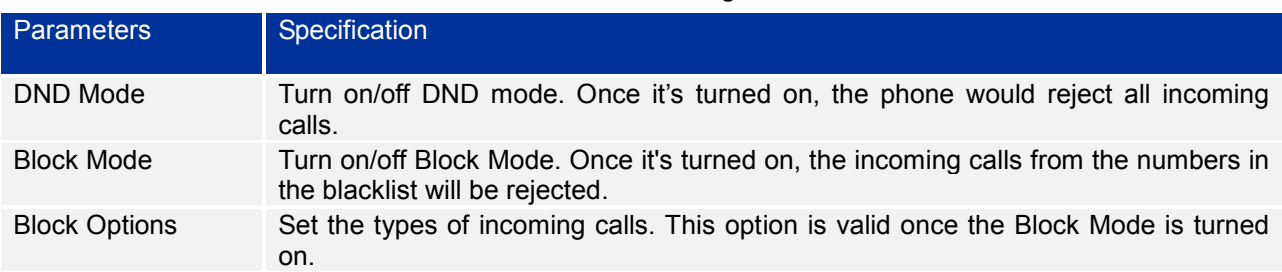

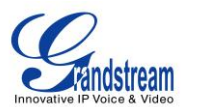

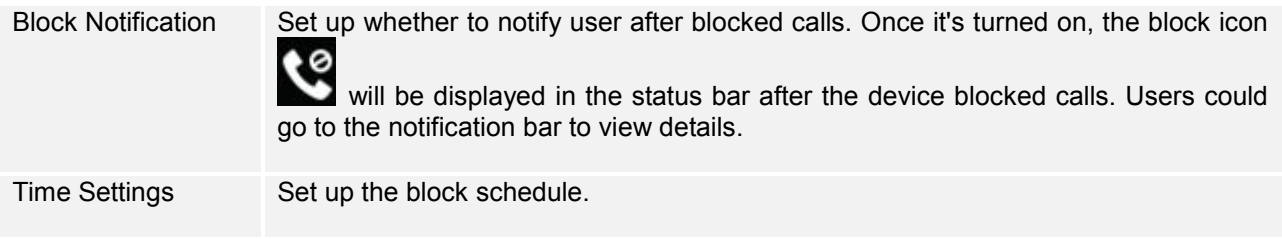

# **LDAP**

GAC2500 supports LDAP. Tap on LDAP Contacts to access the main interface as shown below:

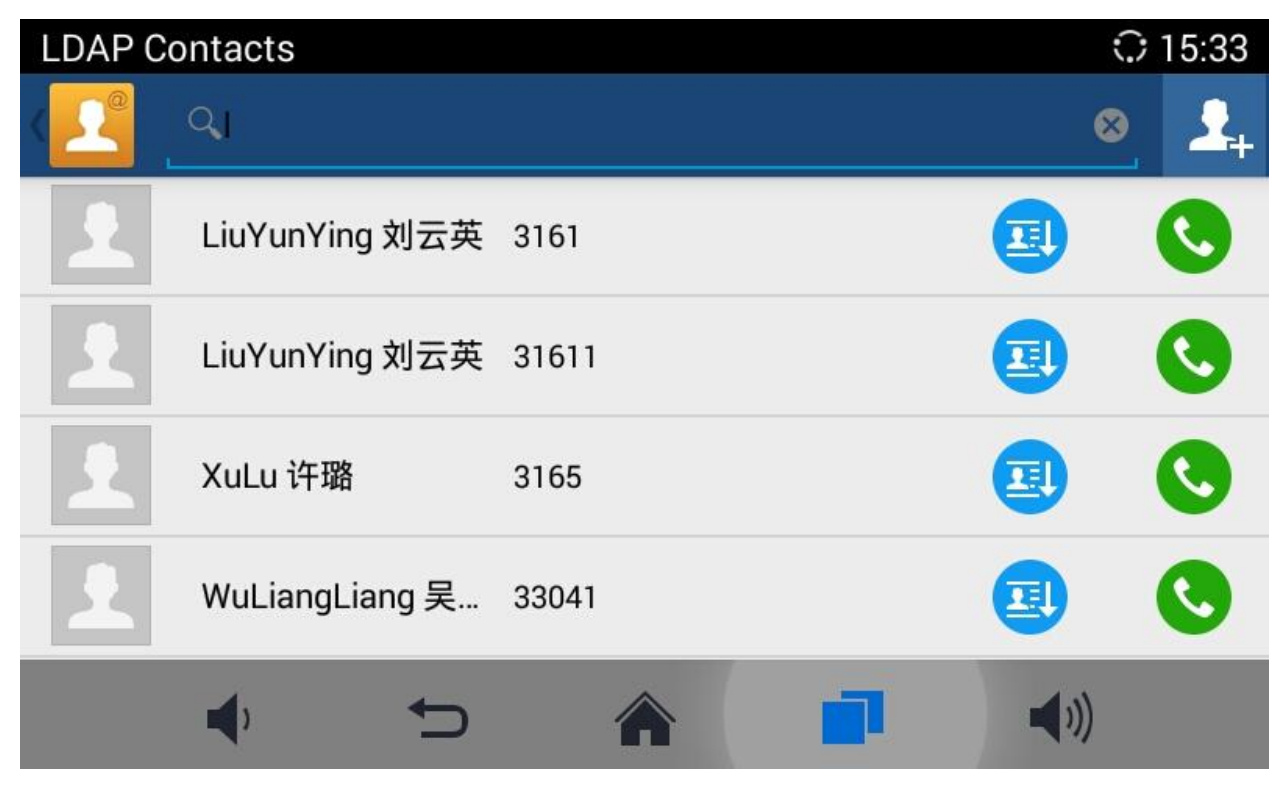

**Figure 62 GAC2500 LDAP Book Screen**

Tap on **in the upper right corner or login the Web page to configure it.** (Maintenance ->LDAP Book).

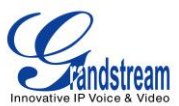

# **LDAP Settings** ◯ 15:32 **LDAP Settings** Connection mode LDAP ◢ Default Default dial account ◢ All Filter Search Field Filter ◢ Server Address 192.168.120.254  $\blacktriangleleft$ ור

**Figure 63 GAC2500 LDAP Settings**

**Table 13 GAC2500 LDAP Book Parameters**

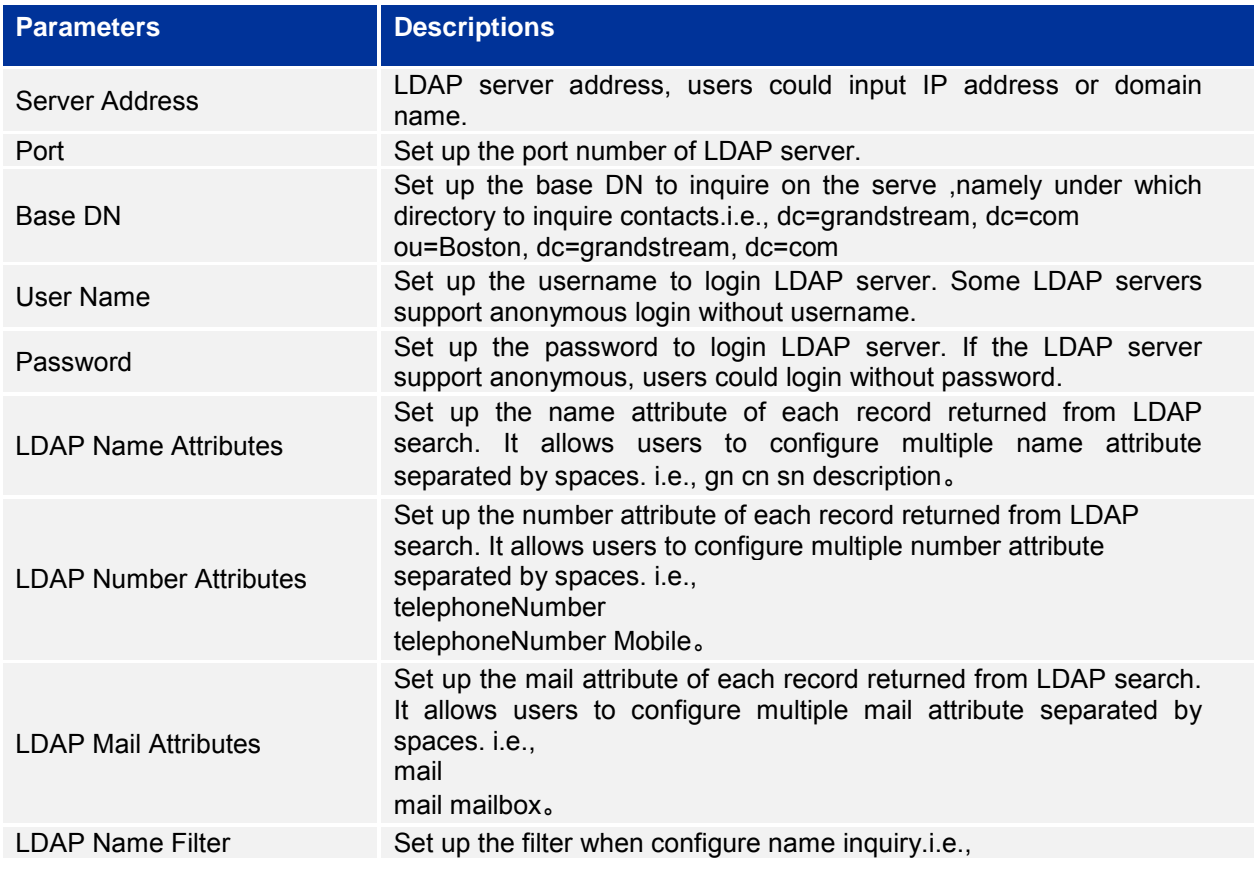

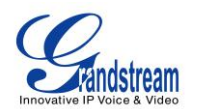

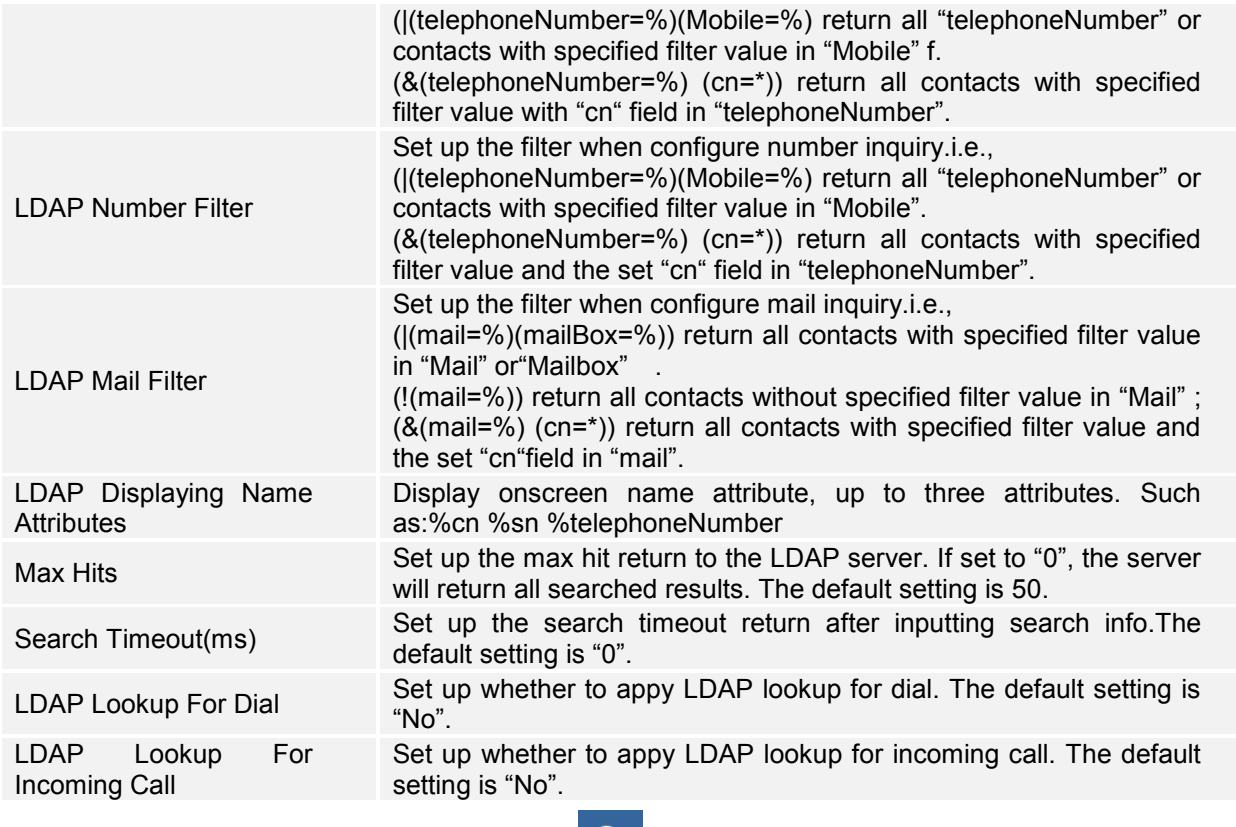

Once configured, you can tap on Search button **the search digits or name to search LDAP contact as** shown below.

**Figure 64 GAC2500 Web GUI Maintenance-LDAP Book**

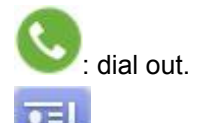

:Add the LDAP contact to local Contacts.

Follow the steps below to batch add LDAP contacts:

- 1. Search LDAP contacts;
- 2. Tap on  $\begin{bmatrix} 1 & 1 \\ 1 & 1 \end{bmatrix}$  to access add contact screen as shown below:

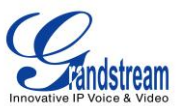

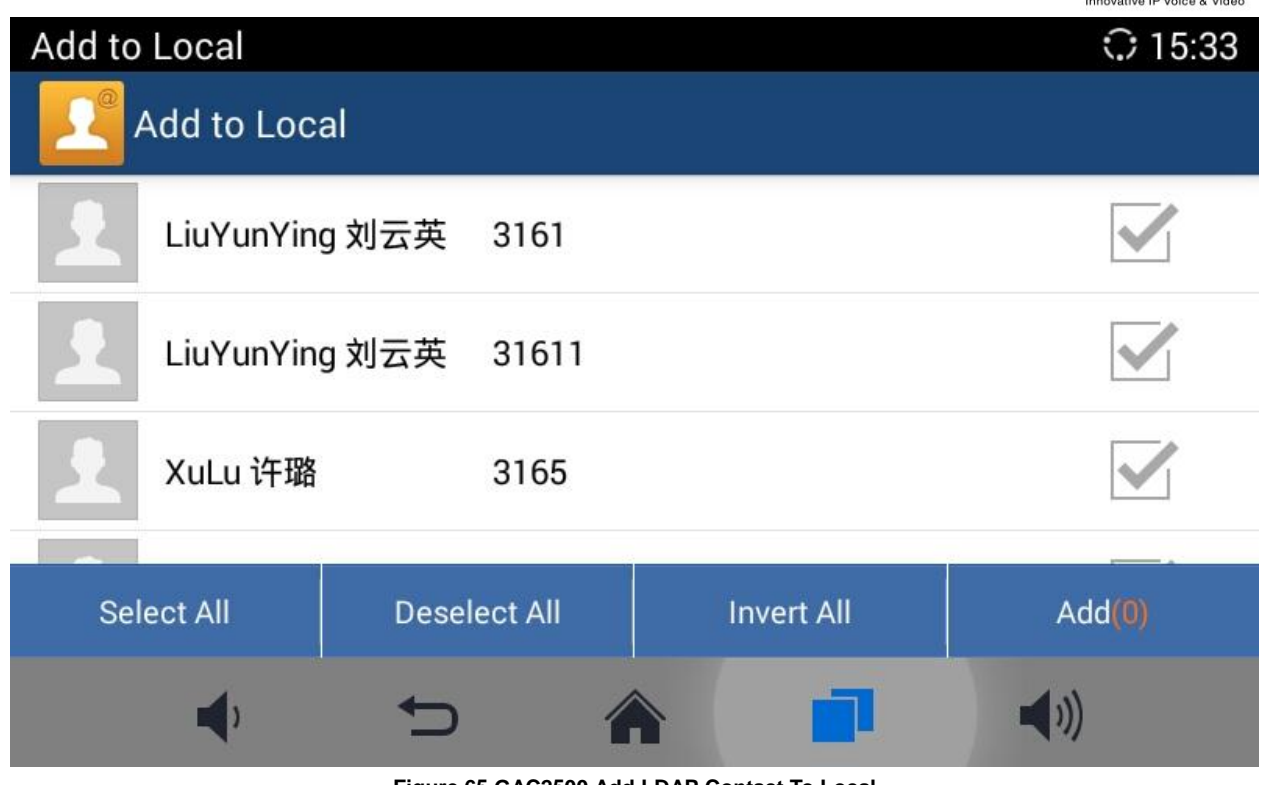

**Figure 65 GAC2500 Add LDAP Contact To Local**

3. Check contacts entries to add contacts to local.

# **BS CONTACTS**

Please contact the administrator to configure before use BS Contacts, please refer to "GAC2500 Administration Guide" for more information.Once configured, tap on BS Contacts entry to access screen.

# **CALL HISTORY**

Call History provides users access to phone's recent call records. The user can view all records, or select different categories for incoming calls, outgoing calls, missed call and conference.

To access Call History, go to Home screen->APPLICATIONS->select .

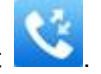

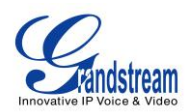

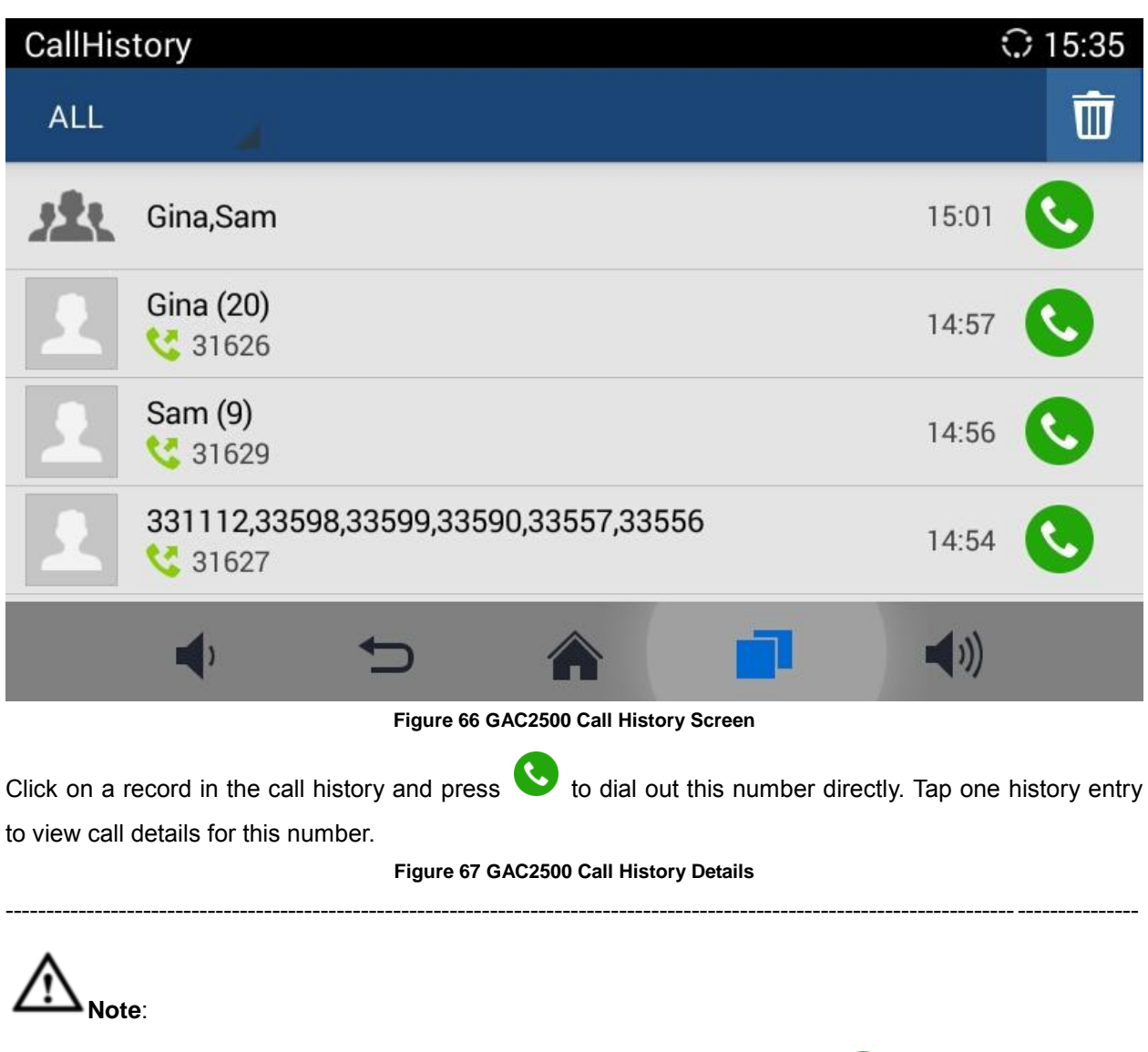

Call history displays all BlueJeans™ conference call history as well. Tap on to dial out directly and there is no need to input the password again. However, if the conference doesn't exist or the password has been changed, the re-dial will fail.

--------------------------------------------------------------------------------------------------------------------------------------------

#### **ADD CONTACT FROM CALL HISTORY**

- 1. Access Call History screen.
- 2. Select one call history entry to access details screen.
- 3. Tap on **intractance in the upper right corner to access Add Contact screen;**
- 4. Confirm to add contacts.

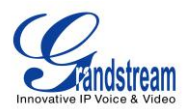

#### **DELETE CALL HISTORY**

- 1. Long press the call history entry you want to delete to access editing mode.
- 2. Check the entry and tap on  $\overline{\mathbb{I}}$ , click "OK" to delete.

## **CONFERENCE SCHEDULE VIA CALL HISTORY**

- 1. Select one call history entry you would like to add to scheduled conference.
- 2. Tap on  $\begin{bmatrix} 1 & 0 \\ 0 & 1 \end{bmatrix}$  in the upper right corner to access schedule screen.
- 3. Fill in information and tap on  $\blacksquare$  to save.

## **MPK**

User could login the Web page and go to Advanced Settings->MPK LCD Settings or tap on Menu—MPK to configure it.

1. Open MPK, tap on **the latter in the upper right corner to access Add Number page. Tap on** add number. As shown in figure 53.

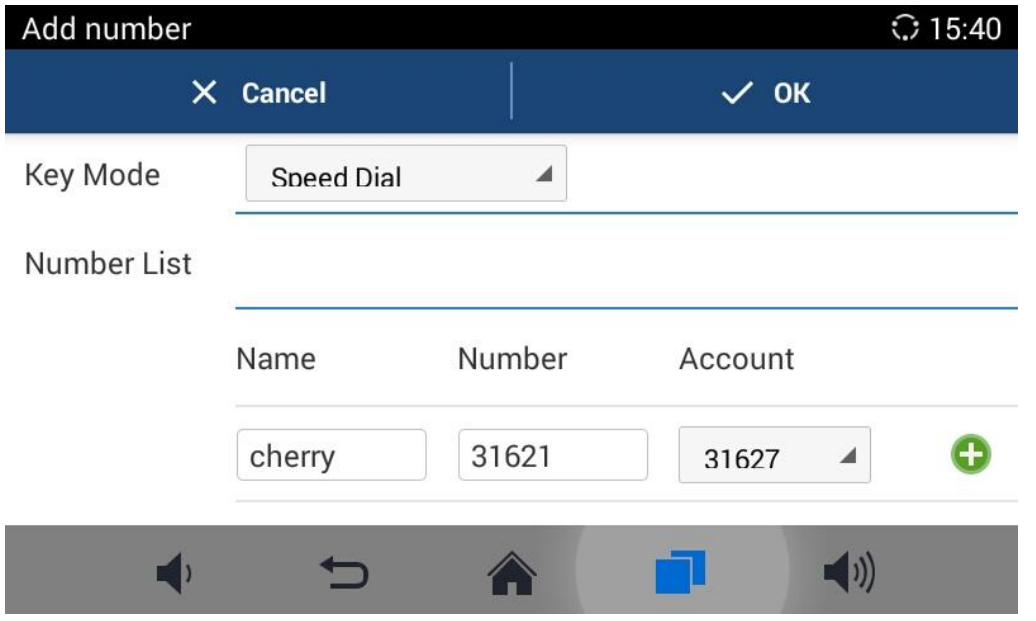

#### **Figure 68 GAC2500 Add MPK Number**

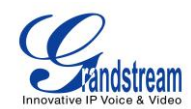

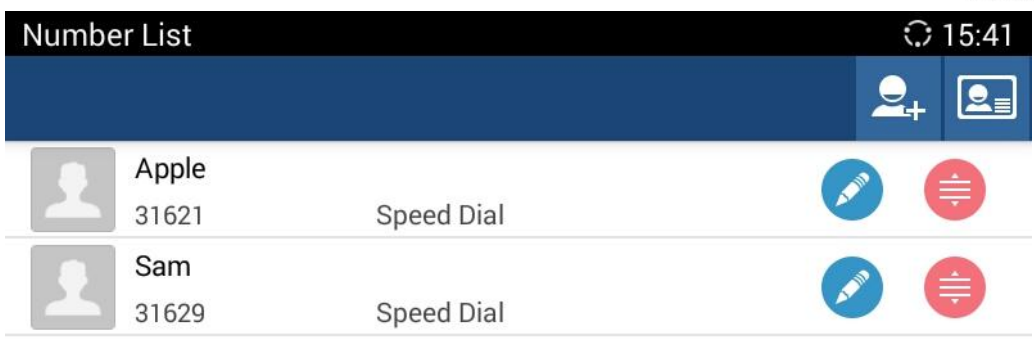

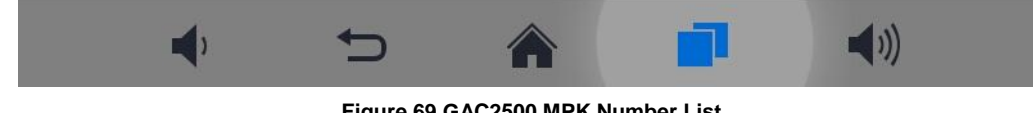

- **Figure 69 GAC2500 MPK Number List**
- 2. Users could also tap on  $\boxed{2}$  to add number directly from Contacts. See figure below.

| Choose number |              |                 |            |  |                    | $\odot$ 15:40 |
|---------------|--------------|-----------------|------------|--|--------------------|---------------|
|               |              | $\times$ Cancel |            |  | $\checkmark$ OK(1) |               |
| A             |              |                 |            |  |                    | A             |
|               | Apple        |                 | Work:31621 |  |                    | D<br>G        |
|               | 安浩           |                 | Work:31616 |  |                    | O             |
| B             |              |                 |            |  |                    | $\mathsf{R}$  |
|               | <b>Betty</b> |                 | Work:31622 |  |                    | W<br>z        |
|               |              |                 |            |  |                    |               |

**Figure 70 GAC2500 Add Number from Contacts**

3. The MPK screen is shown in figure 56 after added numbers.

#### **Figure 71 GAC2500 MPK Number Screen**

# **EVENR LIST URL**

The Event List URI in MPK list, it requires server support. Users should firstly configure a Event List URI

Firmware Version 1.0.1.x GVC2500 User Guide Firmware Version 1.0.1.x

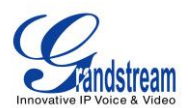

including expanded list on the server (i.e.: [BLF1006@myserver.com\)](mailto:BLF1006@myserver.com) and fill in URI without a domain name (i.e.: BLF1006).

# **FILEMANAGER**

FileManager allows users to delete, move, copy, paste, send, rename files (including files on storage device such as USB flash drive and SD card), and query file properties on the GAC2500.

#### **COPY FILE**

To copy the file from the GAC2500 to USB/SD storage device:

- 1. Insert USB/SD storage device into USB port on the GAC2500. It will take a few seconds for the GAC2500 to prepare the connection;
- 2. The USB storage icon will show on the status bar;
- 3. Go to Home screen->APPLICATIONS->FileManager;
- 4. Open the target folder;
- 5. Long press the file to select;
- 6. Tap on  $\mathbb{R}$  in the upper right corner to copy file and press<sup>\*</sup> to go back to the upper level directory.
- 7. Select target storage device and go to the directory where the file will be pasted to paste the file.

### **SEND FILE**

The first 5 steps are the same as the ones in Copy File.

- 6. Tap on  $\overline{\phantom{a}}$  in the upper right corner select "Send" option.
- 7. Select target location and confirm to send file.

If the user needs to send the file via Bluetooth, enable and connect Bluetooth device first. Otherwise, the interface will be redirected to the corresponding setting page to configure.

#### **DELETE FILE**

The first 5 steps are the same as the ones in Copy File.

- 6. Tap on  $\mathbb{R}$  in the upper right corner, a dialog will pop up for users to confirm whether to delete the file or not.
- 7. Press the "OK" key to delete the file successfully.

## **RENAME FILE**

- 1. Go to Home screen->APPLICATIONS->FileManager.
- 2. Open the target folder and select the file.
- 3. Press MENU key  $\Box$  in the upper right corner and select "Rename".

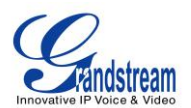

4. Input the new file name in the pop-up dialog and press the "OK" key to save, tap on "Cancel" or press

⅁ to cancel.

# **RECORDER**

Users could record conference, institution and personal notes via GAC2500 Recorder conveniently. There is no time limit to recording time and the larger the available storage capacity is, the longer the recording time is. Users could also find the recording file in the recorder and listen to it.

#### **Figure 72 GAC2500 Recorder Screen**

Long press the recording files to access editing interface, tap on the MENU key to make other operations to recording files like export, rename, lock/unlock.

#### **NORMAL RECORDER**

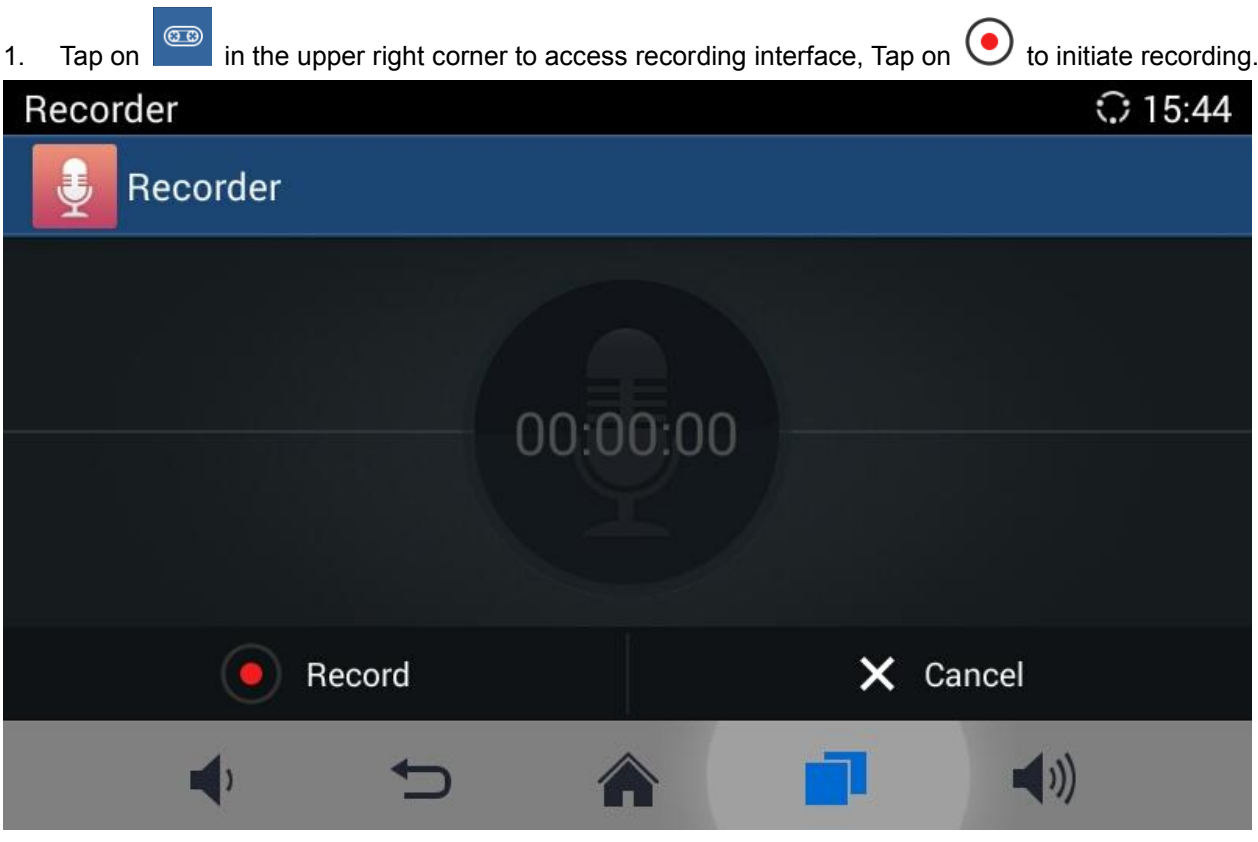

**Figure 73 GAC2500 Normal Recorder**

2. Click "Save" to save the record file, click "Cancel" will bring out the dialog for users to confirm whether to save the file or not and to stop recording.

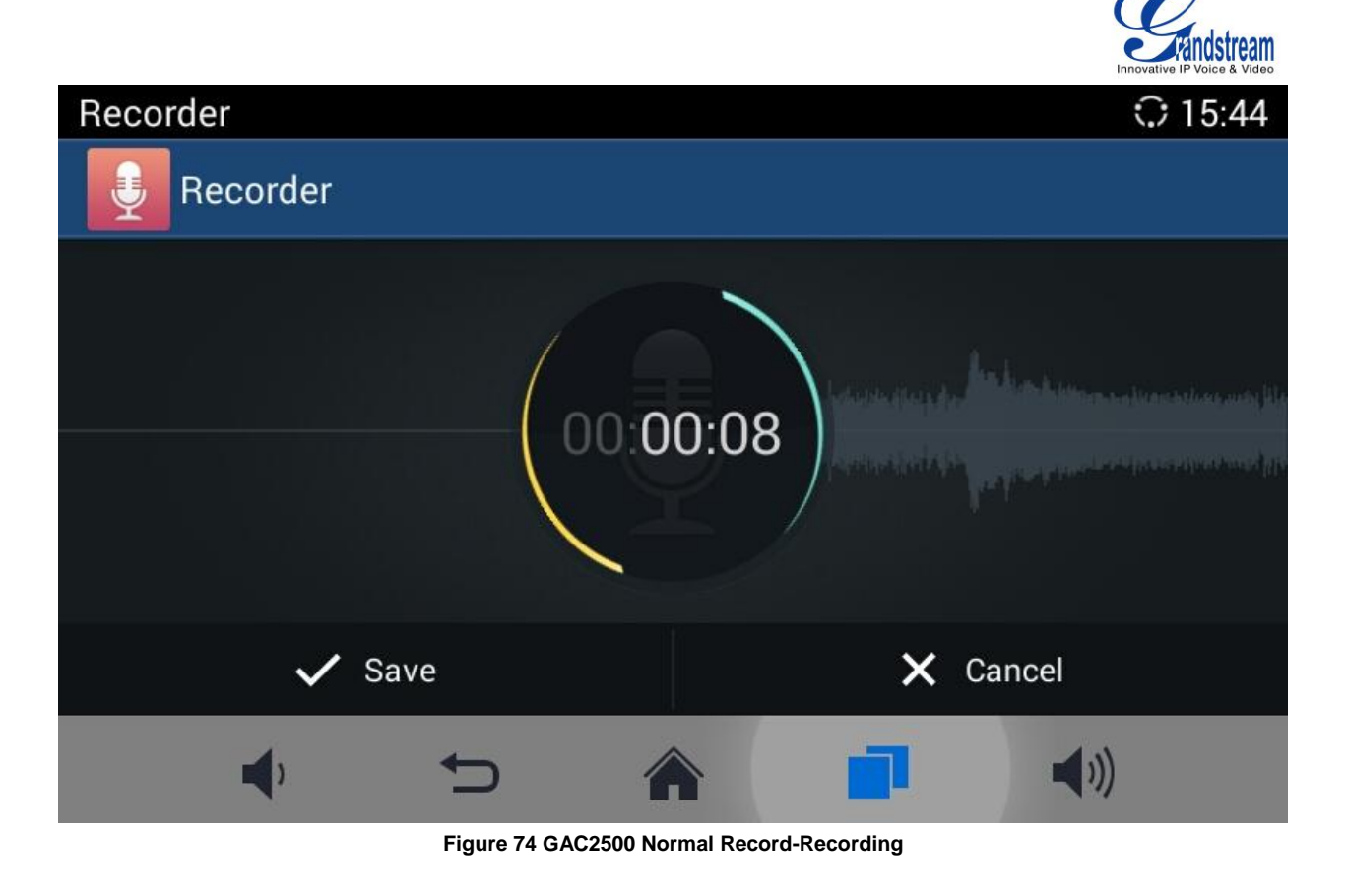

3. Go back to the Recorder page, select one recording file and click on the right of the progress bar to play the file.

## **CALL RECORDER**

In the process of an active call, the recording file will be saved on the phone. Users can only listen to it via Recorder. See figure 101 below.

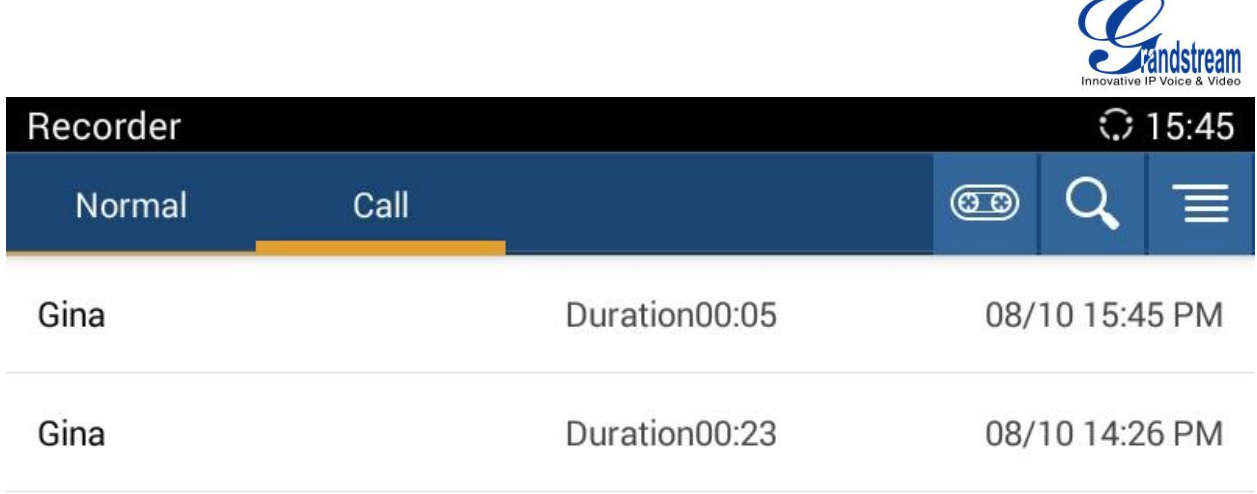

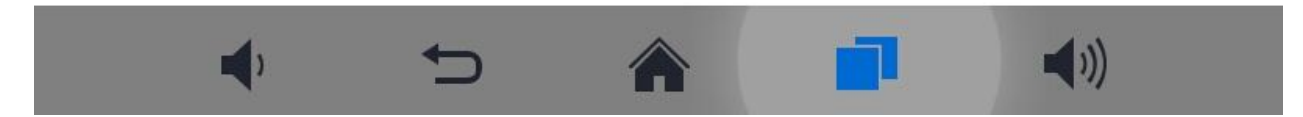

**Figure 75 GAC2500 Call Recordings**

# **RECORDER CONFIGURATION**

Tap on  $\overline{\Xi}$  in the upper right corner on Recorder screen to sort the recording files, or access the recording screen as shown below:

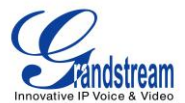

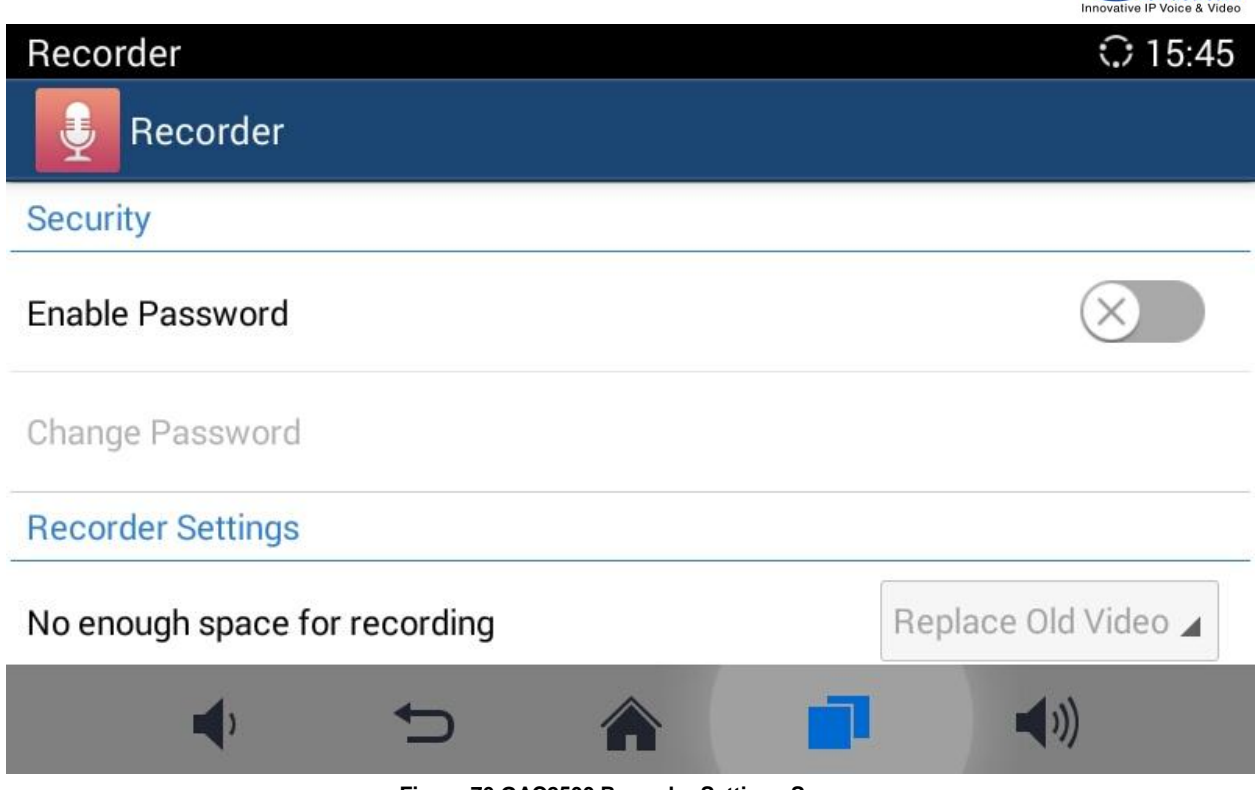

**Figure 76 GAC2500 Recorder Settings Screen**

**Enable Password**. Enable and set password. Once set the password, input the password to access Recorder.

**No Enough Space for Recording**. Set "Replace Old Audio" or "Stop and Save" when there is no enough space for recording.

**Set Maximum Recorder Space (MB)**. Set the maximum recording space on the device, you cannot view recording files vie FileManager.

**Set Export Location**. It can be an SD card or external export device.

# **DIAGNOSIS**

Users could make operation like LCD Diagnosis, Keypad Diagnosis, LED Diagnosison GAC2500 via builtin Diagnosis app.

# **BROWSER**

Users could browse webpage, view news and watch video via the built-in GAC2500 Browser. Press on

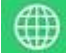

in the main menu to open Browser.

- Slide up and down with slide gesture to scroll the screen.
- Zoom in/out the page via zoom gesture.
	-

**Press the menu button** in the upper right corner to open the menu bar for more operations.

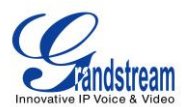

# **GS MARKET**

GAC2500 provides direct access to apps via built-in GS market app. Users could download the apps from the market and install to the GAC2500.

# **SEARCH APPS**

In the GAC2500 Home screen, click on Applications->GS Market . The users could view the apps by category, or input key words and click on SEARCH icon to search.

#### **Figure 77 GAC2500 GS Market**

# **DOWNLOAD AND INSTALL APPS**

- Users could see if the app has been installed or downloaded by pressing the blue shortcut key.
- Press MENU key  $\overline{t}$  to view the downloaded apps and installed apps.
- Tap on  $\overline{\mathcal{L}}$  to cancel download in process.
- Tap on to try again if the download failed.
- The installing process will be automatically started after downloading the app.
- Go to Installed screen to view the installed apps, or tap on  $\left(\mathbf{u}\right)$  to uninstall the downloaded apps.

# **UPDATE APPS**

The GAC2500 will automatically detect if there is new version available for the installed apps to upgrade when the network connection is normal. User can view the relevant information and update apps on the Installed screen.

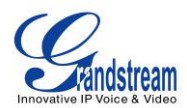

# **GAC2500 WEB UI FEATURES**

# **ACCESSING GAC2500 WEB GUI**

The IP address of the GAC2500 displays on LCD display screen .

To access the GAC2500 Web GUI:

- 1. Connect the computer to the same network as GAC2500.
- 2. Open a Web browser on your computer, enter the phone's IP address in the address bar of the browser; for example: http://192.168.124.111;
- 3. Enter the administrator's login and password to access the Web Configuration Menu. The default username and password are: admin, admin; you can set language to English or Chinese in the dropdown menu of language.

#### **Figure 78 GAC2500 Web GUI-Login**

4. Click "Login" to access the configurations in web UI.

# **SAVING CHANGES**

When changing any settings on the web UI, always submit them by pressing the SAVE button on the bottom of the page, and then clicking the Apply button on the top of the page to apply the configuration

changes. For those options with next to it in the Web page, users must reboot the GAC2500 for the changes to take effect.

## **DEFINITIONS**

This section describes the 7 options in the GAC2500 Web GUI. Please view Advanced, Maintenance, Broadsoft and Status specifications in Administration Guide.

- **Call** Users could start conference and control conference from Web GUI.
- **Contacts**

Contacts, Schedule, Call History.

- **Account** Contacts, Schedule, Call History, LDAP.
- **Advanced**

General Settings, Call Features, Tone Generator, MPK General Settings, MPK LCD Settings.

**Maintenance**

Network Settings, Time & Language, Security Settings, Upgrade, Troubleshooting, Device Manager.

- **Broadsoft**
	- Broadsoft, Broadsoft IM & P
- **Status**

Account Status, Network Status, System Info.

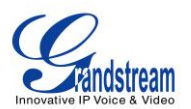

You can log in as an administrator or a normal user. The following table shows the web pages accessible by normal user and administrator.

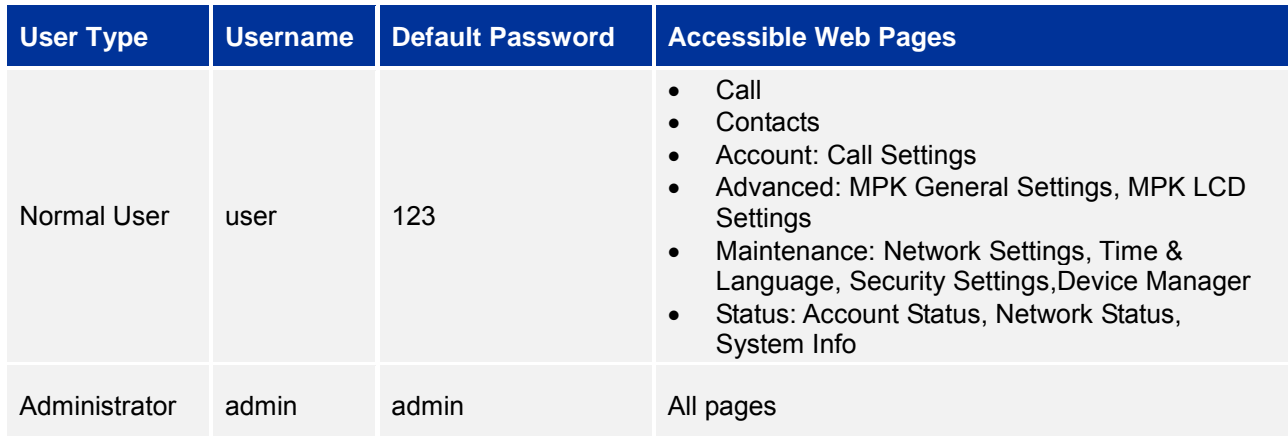

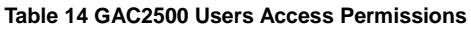

# **TOOLBAR**

The web UI tool bar is on the upper right corner of the web UI page.

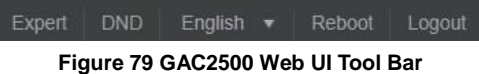

## **Expert**

Once enabled, you can see more advanced settings.

• **DND** 

Turn on/off DND mode. Once enabled, the DND text will turn into red and all incoming calls will be rejected.

**English**

Select the display language for the web UI.

**Reboot**

Reebot the device.

 **Logout** Log out from the web UI.

# **CALL PAGE**

GAC2500 Web UI call page is shown below. Users could make calls and initiate conference from Web UI.

**Figure 80 GAC2500 Web UI-Call**

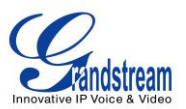

#### **MAKING A CALL**

Enter phone number in input box and select call mode, tap on  $\Box$  to dial out; Or select one call

history entry in the list below and click on  $\bullet$  to dial out.

#### **CONFERENCE CONTROL**

When making a new call, initiating a conference or receiving an incoming call, the conference screen will pop up as shown below.

**Figure 81 GAC2500 Web UI-Conference Control**

# **CONTACTS PAGE**

This page lists Contacts, Schedule and Call History and LADP.

#### **CONTACTS**

Users could search/add/delete/edit contact on web page. The operations will be synchronized and can be viewed from LCD as well. The web UI contacts page is as shown below.

#### **Figure 82 GAC2500 Web UI-Contacts**

- Select "Import" option and you will find import screen on the right. Refer to chapter *BATCH IMPORT CONTACTS* for more details.
- Select "Export" option and you will find export screen on the right. Refer to chapter *EXPORT CONTACTS* for more details.
- Select "Download" option and you will find download screen on the right. Refer to chapter *DOWNLOAD CONTACT* for more details.
- Click on **New Contact** and you will find Add Contact screen on the right. Fill in contact information and save.
- Click on  $\Box$  Edit and you will find Edit Contact screen on the right. Edit contact information and save.

## **GROUPS**

GAC2500 supports up 7-way conference. If there are more than 6 conference members, tap on only dial the first 6 members in the group.

#### **Figure 83 GAC2500 Web UI-Groups**

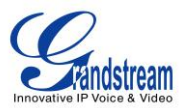

### **SCHEDULE**

Conference can be scheduled, edited and deleted from web UI. Refer to chapter *SCHEDULE* for more details.

#### **Figure 84 GAC2500 Web Page-Schedule**

#### **CALL HISTORY**

From web UI, users could also access Call history, which is synchronized with the call history from LCD.

**Figure 85 GAC2500 Web UI-Call History**

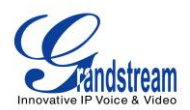

# **EXPERIENCING GAC2500**

Please visit our website: [http://www.grandstream.com](http://www.grandstream.com/) to receive the most up-to-date updates on firmware releases, additional features, FAQs, documentation and news on new products.

We encourage you to browse our product related documentation, FAQs and User and Developer Forum for answers to your general questions. If you have purchased our products through a Grandstream Certified Partner or Reseller, please contact them directly for immediate support.

Our technical support staff is trained and ready to answer all of your questions. Contact a technical support member or submit a trouble ticket online to receive in-depth support.

Thank you again for purchasing Grandstream Audio Conference Phone, it will be sure to bring convenience and color to both your business and personal life.

## **EU Compliance:**

The device complies with EU EMF Directive 1999/519/EC can be used in the European Community. " Hereby, (Grandstream Networks, Inc.), declares that this device (GAC2500 ) is in compliance with the essential requirements and other relevant provisions of Directive 1999/5/EC."

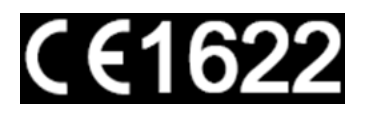

# **FCC Caution:**

Any Changes or modifications not expressly approved by the party responsible for compliance could void the user's authority to operate the equipment. This device complies with part 15 of the FCC Rules. Operation is subject to the following two conditions: (1) This device may not cause harmful interference, and (2) this device must accept any interference received, including interference that may cause undesired operation.

Note: This equipment has been tested and found to comply with the limits for a Class B digital device, pursuant to part 15 of the FCC Rules. These limits are designed to provide reasonable protection against harmful interference in a residential installation. This equipment generates uses and can radiate radio frequency energy and, if not installed and used in accordance with the instructions, may cause harmful interference to radio communications. However, there is no guarantee that interference will not occur in a particular installation. If this equipment does cause harmful interference to radio or television reception, which can be determined by turning the equipment off and on, the user is encouraged to try to correct the interference by one or more of the following measures:

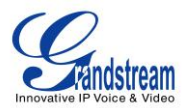

- Reorient or relocate the receiving antenna.
- Increase the separation between the equipment and receiver.
- Connect the equipment into an outlet on a circuit different from that to which the receiver is connected.
- Consult the dealer or an experienced radio/TV technician for help.

Radiation Exposure Statement:

This equipment complies with FCC&CE radiation exposure limits set forth for an uncontrolled environment. This equipment should be installed and operated with minimum distance 20cm between the radiator & your body.

※※※ *END of User's Manual* ※※※

**\* Android is a trademark of Google Inc.**

**\* Skype and Skype for Business are Registered Trademarks of Microsoft Corporation.**

--------------------------------------------------------------------------------------------------------------------------------------------

--------------------------------------------------------------------------------------------------------------------------------------------